## **⑨ FUJIFILM**

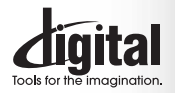

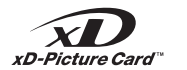

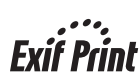

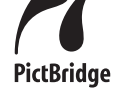

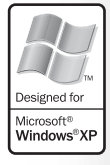

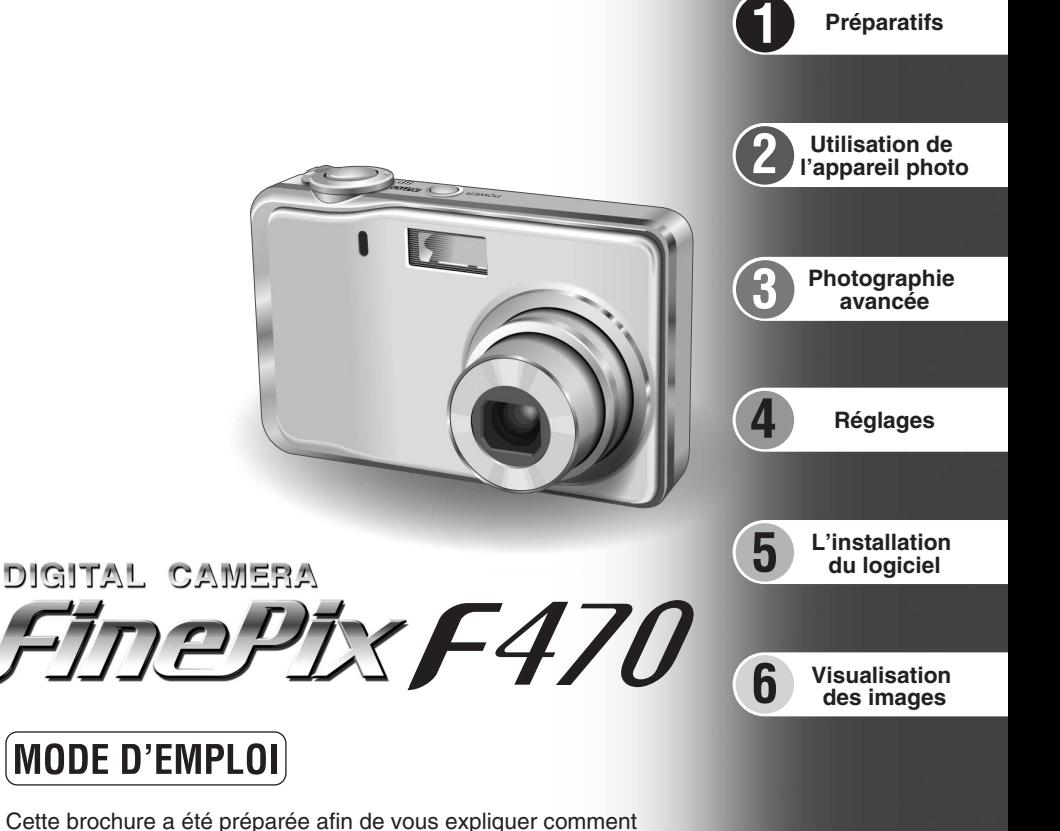

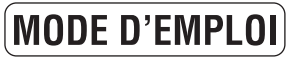

Cette brochure a été préparée afin de vous expliquer comment utiliser correctement votre appareil photo numérique FUJIFILM FinePix F470.

Veuillez lire attentivement les instructions d'utilisation.

### **Pour les utilisateurs au Canada**

### **ATTENTION**

Cet appareil photo numérique de la classe B est conforme à la norme NMB-003 du Canada.

**Veuillez lire les Notes pour la sécurité (**➡**P.116) et vous assurer de bien les assimiler avant d'utiliser l'appareil photo.**

**IMPORTANT** Veuillez lire cette page avant d'utiliser le logiciel.

#### **AVERTISSEMENT**

**AVANT DE DEBALLER LE CD-ROM FOURNI PAR FUJI PHOTO FILM CO., LTD., VEUILLEZ LIRE ATTENTIVEMENT CE CONTRAT DE LICENCE D'UTILISATEUR. SEULEMENT DANS LA CONDITION OU VOUS ACCEPTEZ PLEINEMENT CE CONTRAT, VOUS POURREZ ALORS UTILISER LE LOGICIEL ENREGISTRE SUR CE CD-ROM. PAR OUVERTURE DE SON EMBALLAGE, VOUS ACCEPTEZ CE CONTRAT ET VOUS ENGAGEZ A LE RESPECTER.**

#### **Contrat de Licence d'Utilisateur**

Ce Contrat de Licence d'Utilisateur ("Contrat") est un accord entre Fuji Photo Film Co., Ltd. ("FUJIFILM") et vous-même, qui définit les termes et<br>conditions de la cession qui vous est accordée pour l'utilisation du logici

Le CD-ROM contient le logiciel d'une tierce personne. Dans le cas où un contrat séparé est fourni par la tierce personne pour son logiciel, les provisions prévues dans ce contrat séparé entrent en application pour l'utilisation du logiciel de la tierce personne, et ces provisions prévalent sur celles prévues dans ce Contrat.

#### **1. Définitions.**

(a) "Media" signifie le CD-ROM intitulé "Software pour FinePix CX" qui vous est fourni avec ce Contrat. (b) "Logiciel" signifie le logiciel qui est enregistré sur le Media.

- 
- (c) "Documentation" signifie les manuels de fonctionnement du Logiciel ainsi que les autres documents écrits qui lui sont reliés et qui vous sont fournis en même temps que le Media. (d) "Produit" signifie Media (y compris Logiciel) ainsi que la Documentation.
- 
- **2. Utilisation du Logiciel.**

FUJIFILM vous accorde une cession non transférable et non exclusive : (a) pour installer une copie du Logiciel sur un ordinateur et sous forme d'exécution en machine binaire.;

- (b) pour utiliser le Logiciel sur l'ordinateur sur lequel le Logiciel a été installé; et
- (c) pour réaliser une copie de secours du Logiciel.

- nearwords.<br>2.1 Vous ne pouvez en aucun cas distribuer, prêter, louer ou encore transférer tout ou une partie du Logiciel, du Media ou de la Documentation à<br>un tiers sans l'accord préalable écrit de FUJIFILM. Vous ne pouvez
- 3.2 Sauf dans les seuls cas expressément définis par FUJIFILM ci-dessous, vous ne pouvez en aucun cas copier ou reproduire en partie ou en totalité le Logiciel ou la Documentation.
- 3.3 Vous ne pouvez en aucun cas modifier, adapter ou traduire le Logiciel ou la Documentation. Vous ne pouvez en aucun cas altérer ou retirer le convright et toute autre notice de propriété qui apparaît sur le Logiciel ou
- supprient cause can bouve de propriete du appartir du la Egliste voi dans la Bodamendiant.<br>3.4 Vous ne pouvez en aucun cas réaliser vous même ou demander à un tiers de réaliser une re-décomposition, une décompilation, ou u

#### **4. Propriété.**

Tous les droits d'auteur et autre droits de propriété du Logiciel et de la Documentation sont possédés et conservés par FUJIFILM ou ses fournisseurs tiers tels qu'indiqués sur le Logiciel ou dans la Documentation. Aucun des termes contenus dans ce texte ne laisse entendre, expressément ou implicitement, le transfert ou l'accord d'un quelconque droit, permis, ou titre autres que ceux qui vous sont explicitement accordés par ce Contrat.

5. Li**mites de Garantie.**<br>FUJIFILM vous garantit que le Media ne contient aucun défaut de matériel ou de main-d'œuvre dans des conditions normales d'utilisation pour<br>quatre-vingt-dix (90) jours à partir de la date ou vous spécifiées, FUJIFILM remplacera le Media défectueux par un Media ne contenant pas de défaut. L'entière responsabilité de FUJIFILM ainsi que votre seul et exclusif recours concernant tout défaut dans le Media se limitent expressément au remplacement par FUJIFILM du Media tel

### qu'indiqué ici.<br>6. DENI DE RESPONSABILITE.

SAUF POUR LES CAS PREVUS A LA SECTION 5 DE CE DOCUMENT, FUJIFILM FOURNIT LE PRODUIT "EN L'ETAT" ET SANS AUCUNE GARANTIE DE QUELQUE SORTE QU'ELLE SOIT, EXPRIMEE OU SOUS ENTENDUE. FUJIFILM N'OFFRE AUCUNE GARANTIE, EXPRIMEE,<br>SOUS ENTENDUE OU STATUTAIRE, EN QUELCONQUE MATIERE QUE CE SOIT, Y COMPRIS, MAIS NON LIMITEE A, NON-RESPECT DE<br>D PARTIE, COMMERCIALISATION, OU ADAPTABILITE POUR UN QUELCONQUE BUT PARTICULIER.

**7. LIMITE DE RESPONSABILITE.**

EN AUCUN CAS FUJIFILM NE SAURAIT ETRE TENU POUR RESPONSABLE POUR DES DOMMAGES QUELCONQUES, GENERAUX, SPECIAUX, DIRECTS, INDIRECTS, CONSECUTIFS, ACCIDENTELS, OU AUTRES DOMMAGES, OU ENCORE DES DOMMAGES (Y<br>COMPRIS DOMMAGES POUR PERTE DE PROFITS OU PERTES DE REVENUS) OCCASIONNES PAR L'UTILISATION DE OU L'INCAPACITE D'UTILISATION DU PRODUIT MEME SI FUJIFILM A EU CONNAISSANCE DE LA POSSIBILITE DE TELS DOMMAGES.

**8. Non exportation.**

Vous reconnaissez que ni le Logiciel ni une partie de ce dernier, ne sera transféré ou exporté dans un pays quelconque, ou ne sera utilisé en aucune façon en violation des lois de contrôle d'exportation et de la réglementation auxquelles le Logiciel est soumis.

**9. Fin du contrat.**<br>En cas d'infraction d'un quelconque terme et d'une quelconque condition ci décrites, FUJIFILM pourra terminer immédiatement ce Contrat avec<br>vous sans avertissement préalable.

#### **10. Terme.**

Ce Contrat est effectif jusqu'à ce que vous cessiez d'utiliser le Logiciel, à moins qu'il ne soit préalablement interrompu en accord avec la Section 9 ci-décrite.

1**1. Obligation lors de la terminaison.**<br>Lors de la terminaison ou de l'expiration de ce Contrat, vous devrez, sous votre responsabilité et à vos propres frais, effacer ou détruire<br>immédiatement tout le Logiciel (y compris

### **Déclaration de conformité de la CEE**

### Nous<br>Nom:

Nom : Fuji Photo Film (Europe) G.m.b.H.<br>Adresse : Heesenstrasse 31 Heesenstrasse 31 40549 Dusseldorf, Allemagne

déclarons que ce produit<br>Nom du produit :

Nom du produit : FUJIFILM DIGITAL CAMERA (Appareil Photo Numérique) FinePix F470<br>Nom du fabricant : Fuji Photo Film Co Ltd Fuii Photo Film Co., Ltd. Adresse du fabricant : 26-30, Nishiazabu 2-chome, Minato-ku, Tokyo 106-8620, Japan

est conforme aux normes suivantes

Sécurité : EN60950 EMC : EN55022 : 1998 Classe B EN55024 : 1998 EN61000-3-2 : 1995 + A1 : 1998 + A2 : 1998

selon les dispositions de la directive de la CEE (89/336/EEC, 92/31/EEC et 93/68/EEC) et de la directive Basse tension (73/23/EEC).

 $\epsilon$ Dusseldorf, Allemagne 1er février 2006 Lieu Date Signature/Directeur général

Williamba

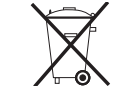

Bij dit produkt zijn batterijen geleverd. Wanneer deze leeg zijn, moet u ze niet weggooien maar inleveren als KCA

### **Traitement des appareils électriques et électroniques chez les particuliers**

**Traitement des appareils électriques et électroniques** (Applicable dans l'Union européenne et autres pays européens pratiquant le tri sélectif)

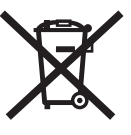

Cette icône sur le produit ou sur l'emballage, dans le manuel ou sur la garantie, indique que l'appareil ne sera pas traité comme déchet ménager.

Il devra être acheminé vers une déchetterie qui recycle les appareils électriques et électroniques.

En s'assurant d'un bon retraitement de ce produit, vous contribuerez à éviter des conséquences préjudiciables pour l'environnement et la santé.

Si votre matériel contient des piles ou accumulateurs faciles à retirer, merci de les enlever de l'appareil et de les traiter séparément.

Le recyclage de l'appareil contribuera à préserver les ressources naturelles. Pour plus d'information sur le recyclage de ce produit, contactez votre mairie, une déchetterie proche de votre domicile ou le magasin où vous l'avez acheté.

#### **Pour les pays hors Union Européenne :**

Si vous souhaitez jeter ce produit, merci de contacter les autorités locales pour vous informer sur les moyens de retraitement existants.

### **Table des matières**

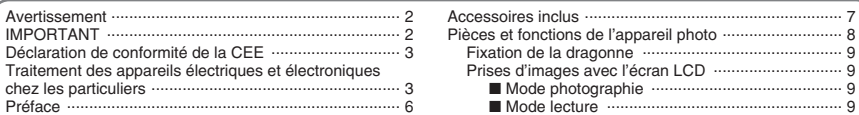

### 1 Préparatifs

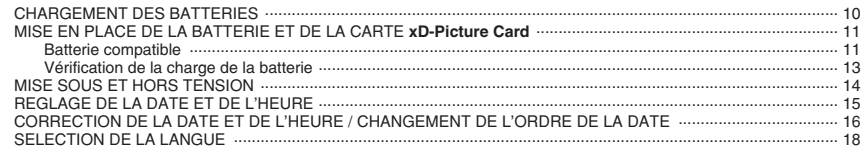

### 2 Utilisation de l'appareil photo

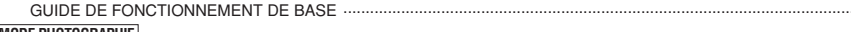

#### **MODE PHOTOGRAPHIE**

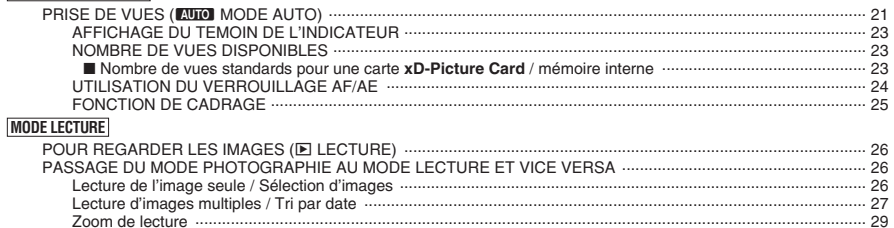

### POUR EFFACER UNE IMAGE ...... 3 Photographie avancée

#### **E PHOTOGRAPHIE**

#### **FONCTIONS DE PHOTOGRAPHIE**

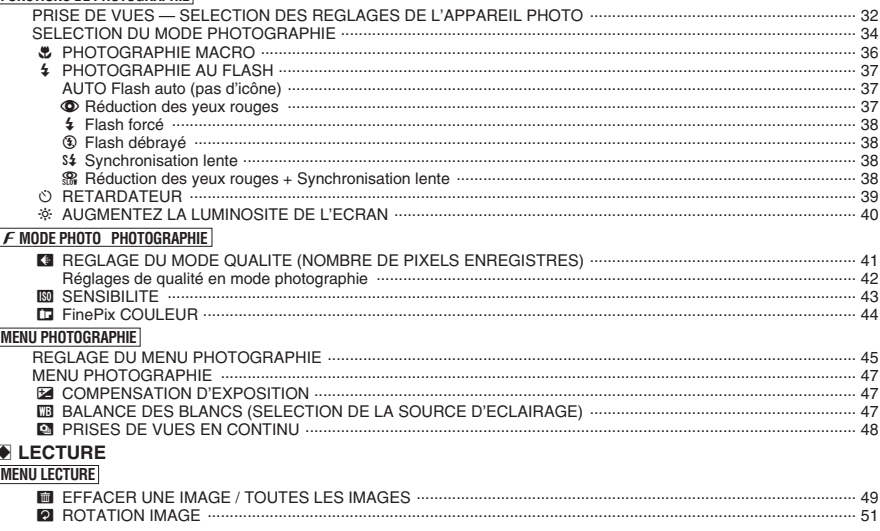

#### $F$  MODE PHOTO LECTURE **MENU LECTURE** DPOF RAZ ........ E LECTURE AUTOMATIQUE

#### N VIDEO **MODE VIDEO** ....... 69  $F$  MODE PHOTO VIDEO **MODE LECTURE**

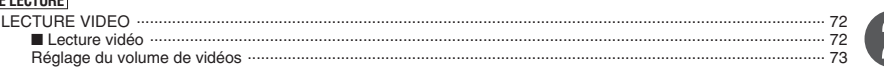

### 4 Réglages

19

30

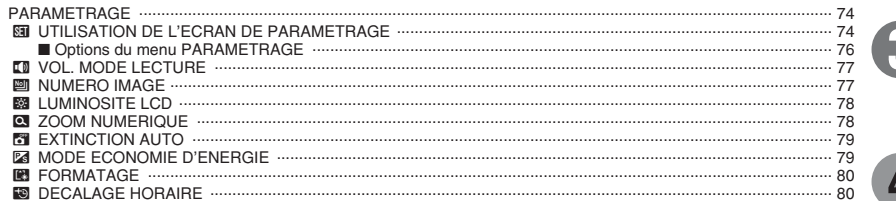

### 5 L'installation du logiciel

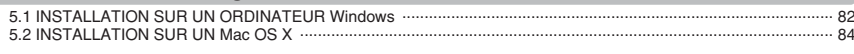

### **6 Visualisation des images**

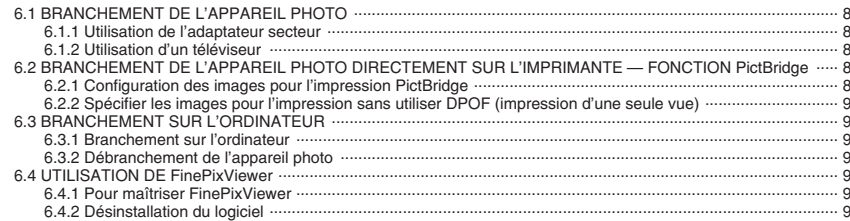

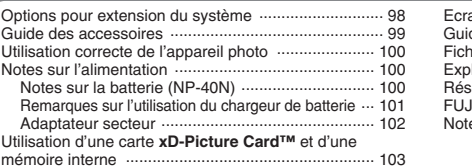

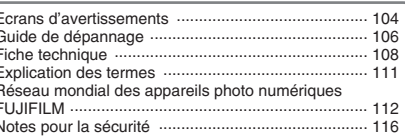

5

6

 $-52$ 

 $.53$ 

 $.55$ 

 $-58$ 

 $\cdots$  61

 $\frac{1}{57}$ 

#### ■ **Essai préalable avant la photographie**

Lorsque vous voulez prendre des photographies particulièrement importantes (lors d'un mariage ou pendant un voyage à l'étranger, par exemple), faites toujours une photographie d'essai au préalable et regardez l'image pour vous assurer que l'appareil photo fonctionne normalement.

**• Fuji Photo Film Co., Ltd., n'accepte aucune** responsabilité pour les pertes fortuites (telles que les coûts de photographies ou les pertes de revenus pouvant découler desdites photographies) subies en résultat d'un défaut quelconque de ce produit.

#### ■ **Notes sur les droits de propriété**

Les images enregistrées sur cet appareil photo numérique ne peuvent pas être utilisées d'une manière allant à l'encontre de la Loi sur les droits de propriété, sans l'autorisation préalable du propriétaire, à moins qu'elles ne soient réservées qu'à un usage personnel. Notez également que certaines restrictions s'appliquent aux photos des activités sur scène, des divertissements et des expositions, même dans une intention d'utilisation personnelle. Les utilisateurs sont aussi priés de noter que le transfert des cartes mémoire (carte **xD-Picture Card™**) contenant des images ou des données protégées par la loi des droits de propriété n'est autorisé que dans la limite des restrictions imposées par lesdites lois.

#### ■ **Cristaux liquides**

Quand l'écran LCD d'affichage est endommagé, faites particulièrement attention aux cristaux liquides d'écran. Si l'une de ces situations se produisait, adoptez l'action d'urgence indiquée.

- $\bullet$  Si les cristaux liquides touchent votre peau : Essuyez votre peau et lavez-la complètement à grande eau avec du savon.
- $\bullet$  Si des cristaux liquides pénètrent dans vos yeux : Rincez l'œil affecté avec de l'eau claire pendant 15 minutes au moins et consultez un médecin.
- **Si vous avalez des cristaux liquides :** Rincez-vous complètement la bouche avec de l'eau. Buvez de grands verres d'eau et faites-vous vomir, puis consultez un médecin.

#### ■ **Remarques sur les interférences électriques**

Si I'appareil photo est utilisé dans un hôpital ou un avion, notez qu'il peut provoquer des interférences avec certains équipements de l'hôpital ou de l'avion. Pour les détails, vérifiez la réglementation en vigueur dans l'enceinte concernée.

#### ■ Manipulation de votre appareil photo

Cet appareil photo renferme des pièces électroniques de précision. Pour garantir le bon enregistrement des images, ne soumettez pas l'appareil photo à des impacts ou des chocs pendant l'enregistrement des images.

#### ■ **Informations sur les marques de fabrique**

- **•**  $\mathcal{D}_{\text{inter}}$  et la carte **xD-Picture Card™** sont des marques commerciales de Fuji Photo Film Co., Ltd.
- h IBM PC/AT est une marque déposée de International Business Machine Corporation-Etats-Unis.
- $\bullet$  Macintosh, Power Macintosh, iMac, PowerBook, iBook et Mac OS sont des marques commerciales de Apple Computer, Inc., enregistrées aux Etats-Unis et dans les autres pays.
- Microsoft®, Windows® et le logo Windows sont des marques déposées par Microsoft Corporation aux Etats-Unis et/ou dans les autres pays. Windows est un terme abrégé pour Microsoft
- Windows Operating System. ✽ Le logo "Designed for Microsoft® Windows® XP" ne concerne que l'appareil photo numérique et le pilote.
- · Les autres noms de sociétés ou de produits sont des marques de fabrique ou des marques déposées de leurs sociétés respectives.

#### ■ **Explication du système de télévision couleur**

- PAL : Phase Alternation by Line (Phase alternée à chaque ligne), un système de télévision couleur adopté principalement par les pays de l'Europe et la Chine.
- NTSC : National Television System Committee, spécifications de télédiffusion couleur adoptées principalement par les E.-U., le Canada et le Japon.

#### ■ **Exif Print (Exif version 2.2)**

Le format Exif Print est un nouveau format révisé pour appareils photo numérique, contenant une grande variété d'informations de tournage afin de procurer une impression optimale.

### **Accessoires inclus**

h **Batterie rechargeable NP-40N (1)** Etui souple inclu

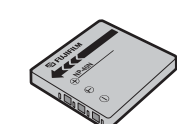

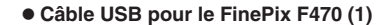

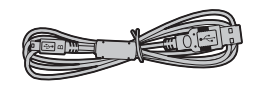

**• Dragonne (1)** 

h **Chargeur de batterie BC-40 (1)**

h **CD-ROM (1)**

Software pour FinePix CX

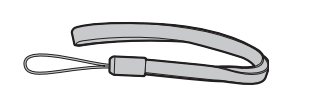

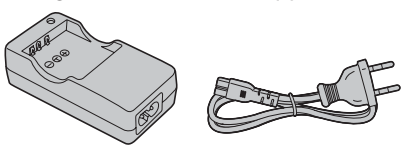

**• Câble A/V pour le FinePix F470 (1)** Câble RCA $\times$ 2

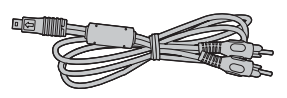

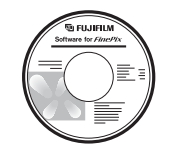

 $\bullet$  Mode d'emploi (cette brochure) (1)

### **Pièces et fonctions de l'appareil photo**

✽ Reportez-vous aux pages indiquées entre parenthèses pour les détails.

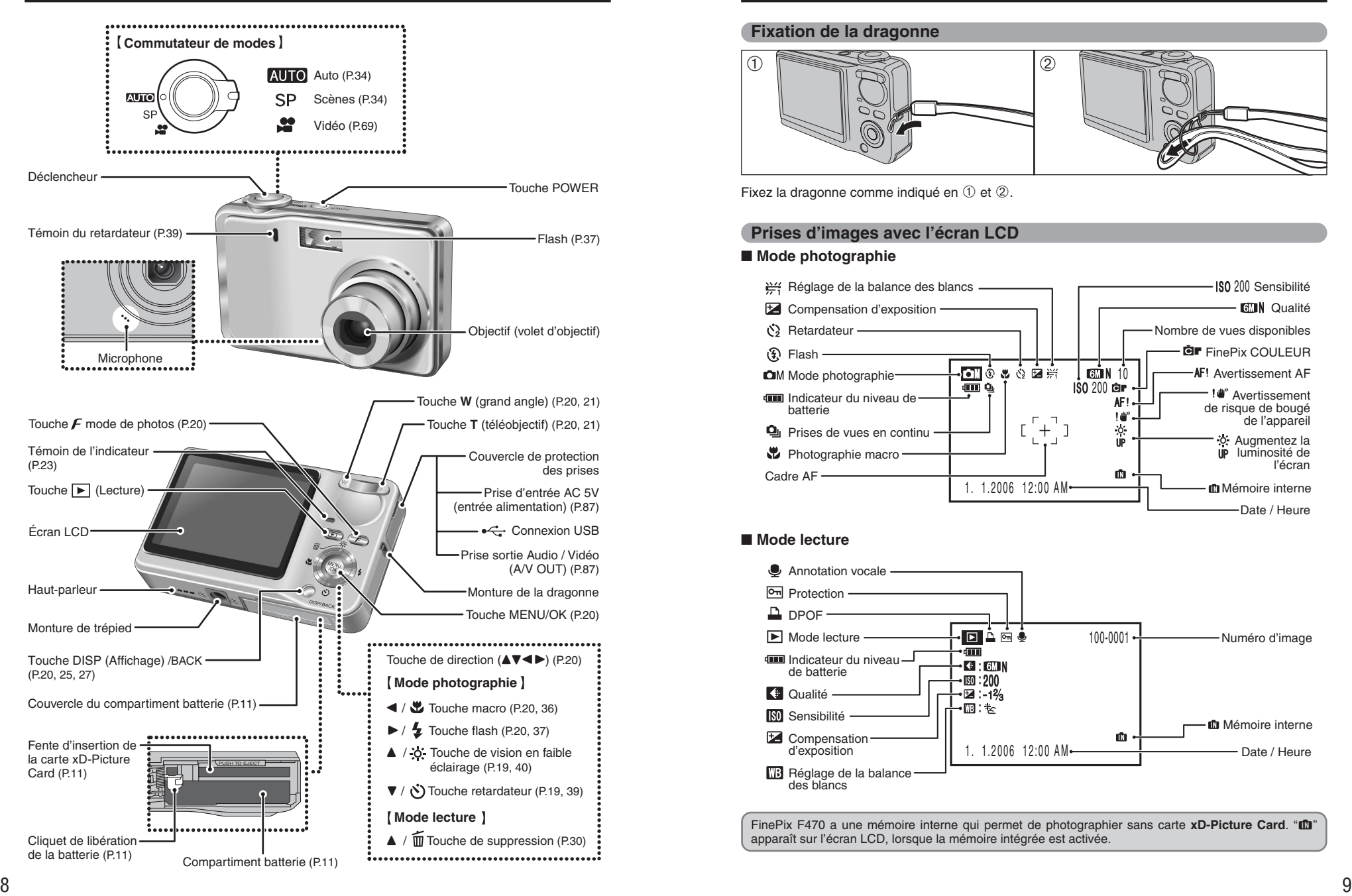

#### **Fixation de la dragonne**

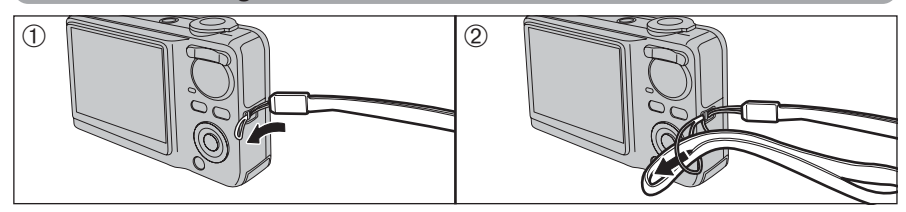

Fixez la dragonne comme indiqué en  $\textcircled{1}$  et  $\textcircled{2}$ .

#### **Prises d'images avec l'écran LCD**

#### ■ **Mode photographie**

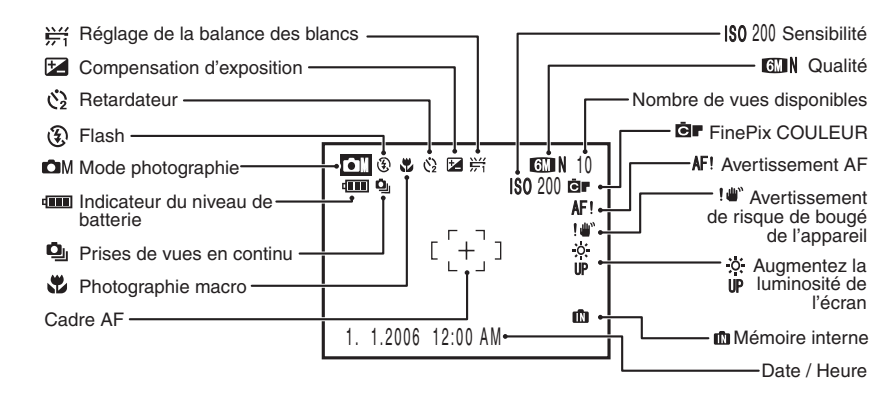

#### ■ **Mode lecture**

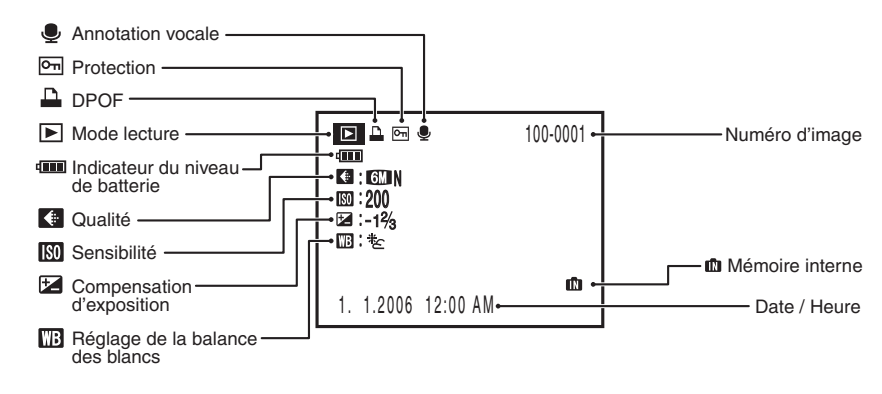

FinePix F470 a une mémoire interne qui permet de photographier sans carte xD-Picture Card. "**In**" apparaît sur l'écran LCD, lorsque la mémoire intégrée est activée.

N

### **1 Préparatifs CHARGEMENT DES BATTERIES**

Chargement de la batterie rechargeable NP-40N (fournie).

#### **Batterie rechargeable**

Utilisez toujours la batterie rechargeable NP-40N (fournie).

L'utilisation de batteries rechargeables d'autres marques risque d'endommager l'appareil photo.

●*!* La batterie rechargeable NP-40N (inclues avec l'appareil photo) peut être utilisée uniquement avec le FinePix F470. Ne chargez pas la batterie dans un autre appareil photo numérique FUJIFILM. Veuillez spécifier la référence de la batterie rechargeable FUJIFILM NP-40 (vendu séparément) lorsque vous achetez une batterie de rechange (➡P.99).

#### **• Batterie rechargeable NP-40N (fourni)**

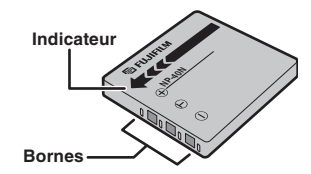

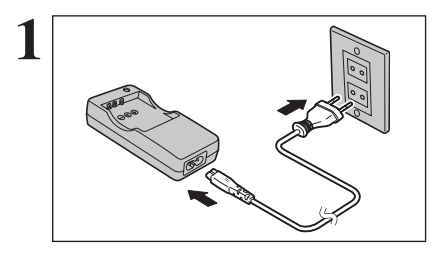

**1** Branchez le chargeur de batterie BC-40 (fourni)<br>dans une prise de courant en utilisant le cordon de connexion.

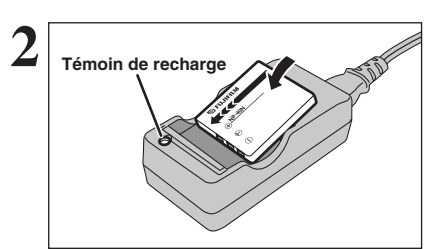

Chargez correctement la batterie dans le chargeur de batterie BC-40, comme indiqué par l'icône de polarité pour démarrer la charge. La charge se termine en 90 minutes environ et le témoin de recharge s'éteint. Débranchez le cordon de connexion de la prise de courant lorsqu'il n'est pas utilisé.

●*!* **La batterie (fourni) n'est pas entièrement chargée à l'expédition et doit être rechargée avant d'être utilisée.** ●*!* La batterie ne peut pas être rechargée même lorsque l'appareil photo est branché directement sur l'adaptateur secteur.

- *!* Si les bornes de la batterie sont sales, il peut s'avérer impossible de les charger. Nettoyez les bornes de la batterie et les bornes du chargeur avec un chiffon propre et sec.
- ●*!* Les durées de recharge augmentent à basses températures. ●*!* La NP-40N se décharge progressivement, même lorsqu'elle n'est pas utilisée. Chargement la batterie rechargeable NP-40N avant de prendre de vues (la veille ou l'avant-veille).

### **MISE EN PLACE DE LA BATTERIE ET DE LA CARTE xD-Picture Card**

#### **Batterie compatible**

#### **• Batterie rechargeable NP-40N (1)**

●*!* Ne collez pas d'étiquettes sur la batterie car ceci risque de coincer la batterie à l'intérieur de l'appareil photo.

**I** Lorsqu'elle est retirée de l'appareil photo, la batterie doit être rangée et transportée dans l'étui fourni. Tout contact entre les bornes de la batterie risque de provoquer un court-circuit et une surchauffe.

●*!* Reportez-vous P.100-101 pour les informations importantes sur la batterie.

#### ◆ **Sauvegarde des images** ◆

FinePix F470 a une mémoire interne qui permet de photographier sans média. "Ì" apparaît sur l'écran LCD, lorsque la mémoire interne est activée. Il est possible de transférer des images de la mémoire interne à une carte **xD-Picture Card** (➡P.67). Les images contenues dans la mémoire interne de l'ordinateur peuvent être altérées ou effacées en raison de problèmes comme des défauts de l'appareil photo. Pour votre sécurité, faites un double des données importantes sur un autre support (disque magnéto-optique, CD-R, disque dur ou autre).

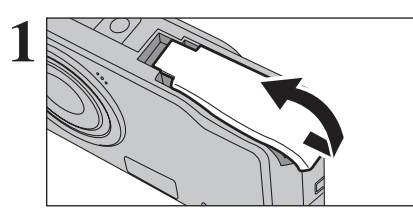

**1** Vérifiez si l'appareil photo est hors tension avant d'ouvrir le couvercle du compartiment batterie.

●*!* Si vous ouvrez le couvercle du compartiment batterie alors que l'appareil photo est sous tension, il se mettra hors tension.

●*!* N'appliquez pas une force excessive sur le couvercle du compartiment batterie.

N'ouvrez jamais le couvercle du compartiment batterie alors que l'appareil photo est sous tension. Ceci peut endommager la carte **xD-Picture Card** ou détruire les fichiers d'images sur la carte **xD-Picture Card**.

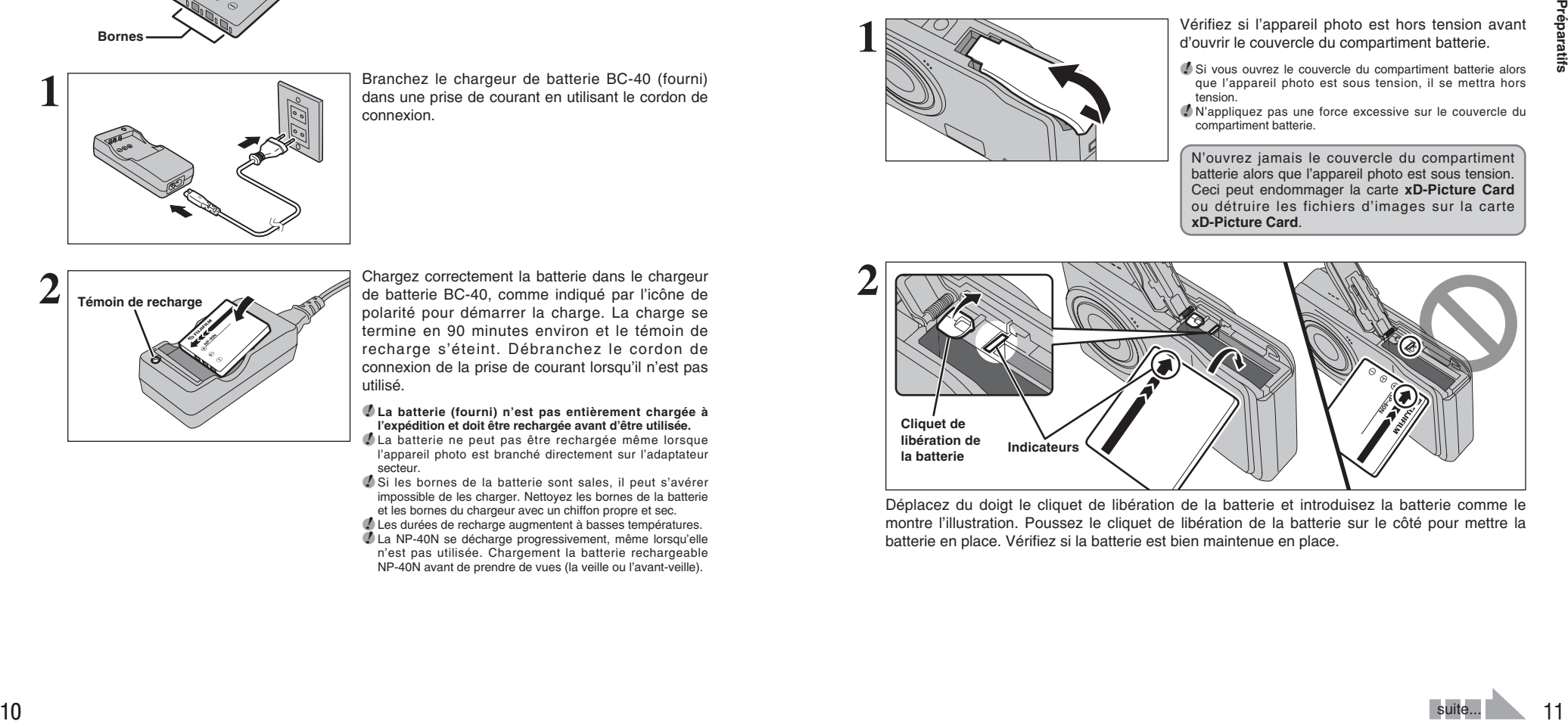

Déplacez du doigt le cliquet de libération de la batterie et introduisez la batterie comme le montre l'illustration. Poussez le cliquet de libération de la batterie sur le côté pour mettre la batterie en place. Vérifiez si la batterie est bien maintenue en place.

$$
f_{\rm{max}}
$$

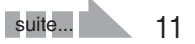

### **MISE EN PLACE DE LA BATTERIE ET DE LA CARTE xD-Picture Card**

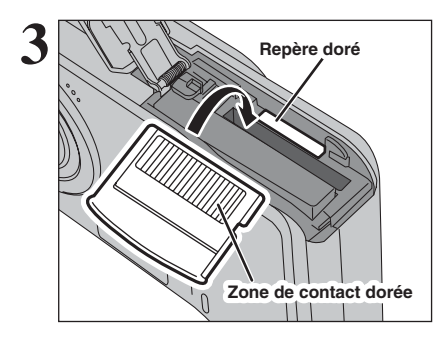

Alignez le repère doré sur la fente d'insertion de la carte xD-Picture Card avec la zone de contact dorée sur la carte **xD-Picture Card** et poussez ensuite fermement la carte à fond dans la fente.

*<b> Si la carte xD-Picture Card n'est pas correctement orientée* elle ne pourra pas être introduite à fond dans la fente. N'appliquez pas une force excessive lorsque vous introduisez une carte **xD-Picture Card**.

◆ **Comment retirer la carte xD-Picture Card** ◆

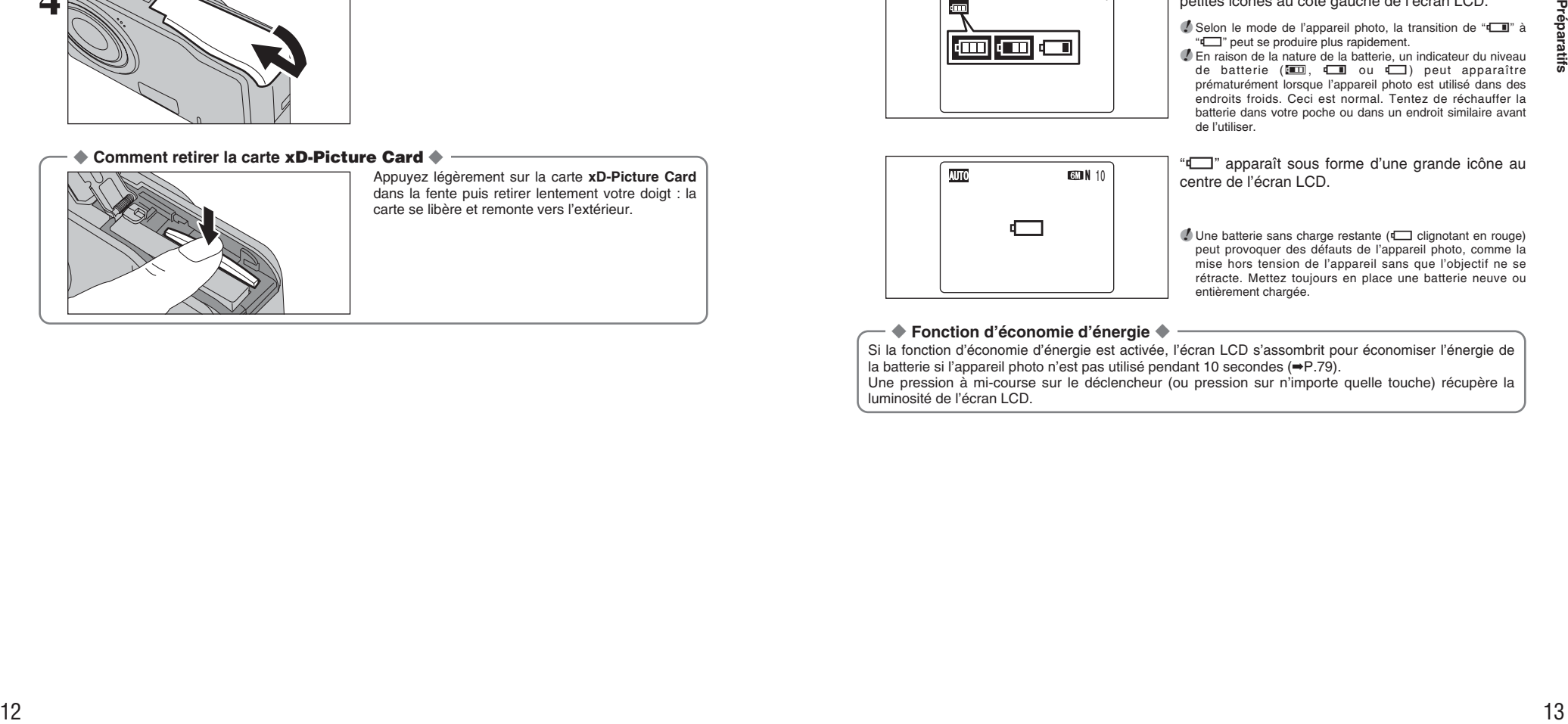

Appuyez légèrement sur la carte **xD-Picture Card** dans la fente puis retirer lentement votre doigt : la carte se libère et remonte vers l'extérieur.

**Vérification de la charge de la batterie**

**CMN** 10

Mettez l'appareil photo sous tension et vérifiez l'indicateur du niveau de batterie sur l'écran LCD.

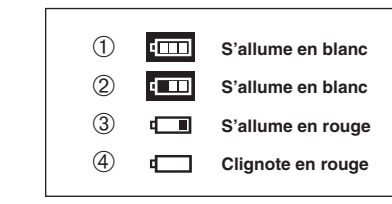

1La charge restante de la batterie est amplement suffisante.

- 2La batterie est chargée presque à la moitié.
- 3La charge restante dans la batterie est insuffisante. La batterie est bientôt épuisée. Préparez une batterie neuve.
- 4La batterie est épuisée. L'affichage va bientôt disparaître et l'appareil photo va cesser de fonctionner. Remplacez ou rechargez la batterie.

**<sup>1</sup> <sup>4</sup>** Fermez le couvercle du compartiment batterie. " $\boxed{m}$ ", " $\boxed{m}$ " ou " $\boxed{m}$ " apparaît sous forme de petites icônes au côté gauche de l'écran LCD.

**/** Selon le mode de l'appareil photo, la transition de " $\Box$ " à "If" peut se produire plus rapidement.

●*!* En raison de la nature de la batterie, un indicateur du niveau de batterie ( $\Box$ ,  $\Box$  ou  $\Box$ ) peut apparaître prématurément lorsque l'appareil photo est utilisé dans des endroits froids. Ceci est normal. Tentez de réchauffer la batterie dans votre poche ou dans un endroit similaire avant de l'utiliser.

" $\Box$ " apparaît sous forme d'une grande icône au **CEN** 10 centre de l'écran LCD.

> **/** Une batterie sans charge restante ( $\Box$  clignotant en rouge) peut provoquer des défauts de l'appareil photo, comme la mise hors tension de l'appareil sans que l'objectif ne se rétracte. Mettez toujours en place une batterie neuve ou entièrement chargée.

#### ◆ **Fonction d'économie d'énergie** ◆

Si la fonction d'économie d'énergie est activée, l'écran LCD s'assombrit pour économiser l'énergie de la batterie si l'appareil photo n'est pas utilisé pendant 10 secondes (➡P.79).

Une pression à mi-course sur le déclencheur (ou pression sur n'importe quelle touche) récupère la luminosité de l'écran LCD.

### **MISE SOUS ET HORS TENSION**

#### **Allumer l'appareil photo en mode photographie**

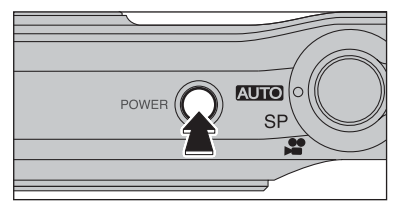

Appuyez à fond sur la touche "POWER" pour mettre l'appareil photo sous tension. Appuyez de nouveau sur la touche "POWER" pour mettre l'appareil photo hors tension.

L'objectif sort, lorsque le mode photographie est sélectionné. Veillez à ne pas obstruer l'objectif. Si l'objectif est obstrue, des problèmes ou des défauts de fonctionnement risquent de se produire. Dans ce cas, [ERREUR MISE AU POINT] ou [ERREUR ZOOM] apparaît. Veillez également à ne pas laisser d'empreintes de doigts sur l'objectif de l'appareil photo, ceci risquant de diminuer la qualité de l'image sur vos photos.

#### **Allumer l'appareil photo en mode lecture**

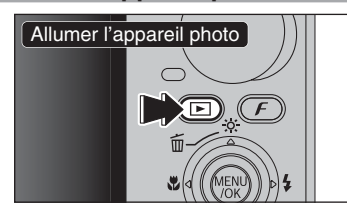

Appuyez sur la touche " $\mathbb{E}$ " pendant environ 1 seconde pour mettre l'appareil photo sous tension en mode lecture.

#### **Passage du mode photographie au mode lecture et vice versa**

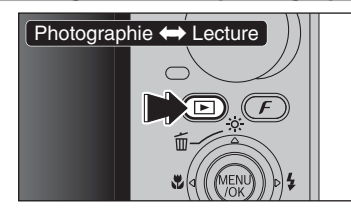

Appuyez sur la touche " $\blacktriangleright$ " en mode photographie pour passer au mode lecture. Appuyez une fois de plus sur la touche " $\blacktriangleright$ " pour revenir au mode photographie.

●*!* Appuyez sur le déclencheur ou tournez le commutateur de modes pour revenir au mode photographie.

#### ◆ **Fonction d'extinction automatique** ◆

Cette fonction est activée, si l'appareil photo reste inutilisé pendant 2 ou 5 minutes, il se met hors tension (➡P.79). Pour remettre l'appareil photo sous tension, appuyez sur la touche "POWER". Pour la lecture des images, maintenez la touche " $\blacktriangleright$ " enfoncée pendant environ 1 seconde.

### **REGLAGE DE LA DATE ET DE L'HEURE** \* Correction de la date et de l'heure (➡P.16).

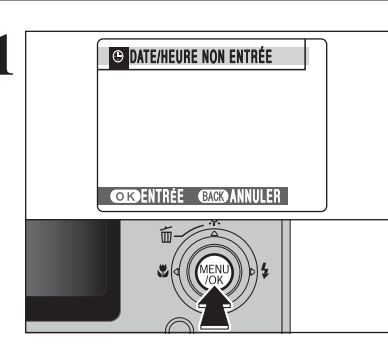

Après l'achat, lorsque vous utilisez l'appareil photo pour la première fois, la date et l'heure sont annulées. Appuyez sur la touche "MENU/OK" pour régler la date et l'heure.

●*!* Le message apparaît lorsque l'appareil photo est resté sans être utilisé pendant une longue période.

●*!* Pour régler ultérieurement la date et l'heure, appuyez sur la touche "DISP/BACK".

●*!* Si vous ne réglez pas la date et l'heure, ce message apparaîtra à chaque fois que vous mettez l'appareil photo sous tension.

- **1** D Appuyez sur "◀" ou "▶" pour sélectionner l'année, le mois, le jour, l'heure ou les minutes. 2 Appuyez sur "▲" ou "▼" pour corriger le réglage.
	- *●* Le maintien de "▲" ou "▼" enfoncé permet de changer les chiffres en continu.
	- ●*!* Lorsque l'heure indiquée dépasse "12", le réglage AM/PM change.

![](_page_7_Figure_23.jpeg)

**CORREGLER CHECANNULER** 

zuuo<br>2007

**BEINTE/HEUR** 

 $\bigoplus$   $\bigoplus$   $\bigopl$ 

 $\odot$ 

2005 2004 YY.MM.DD  $\frac{2006}{000}$  1. 1 12:00

A M

Lorsque vous avez réglé la date et l'heure, appuyez sur la touche "MENU/OK". En appuyant sur la touche "MENU/OK", l'appareil photo change du mode photographie ou mode lecture.

●*!* Au moment de l'achat et après avoir laissé l'appareil photo pendant une période prolongée, les réglages comme la date et l'heure sont annulés. Lorsque l'adaptateur secteur a été branché ou la batterie entièrement chargée est en place depuis 10 heures ou plus, les réglages de l'appareil photo sont conservés pendant environ 24 heures même si les deux sources d'alimentation sont retirées.

## **CORRECTION DE LA DATE ET DE L'HEURE / CHANGEMENT DE L'ORDRE DE LA DATE**

![](_page_8_Picture_1.jpeg)

**1** Appuyez sur la touche "MENU/OK" pour afficher le menu sur l'écran LCD.

![](_page_8_Picture_3.jpeg)

24.2.2000 10:00<br>MM/DD/YY AM

**COKYREGLER GACKY ANNULER** 

**D** DATE/HEURE

YY.MM.DD

 $022 \rightarrow 13$ 

 $\odot$ 

- l'année, le mois, le jour, l'heure ou les minutes.
- $@$  Appuyez sur " $\blacktriangle$ " ou " $\blacktriangledown$ " pour corriger le réglage. 3Appuyez toujours sur la touche "MENU/OK" lorsque vous avez terminé les réglages.
- Le maintien de "A" ou "▼" enfoncé permet de changer les chiffres en continu.
- ●*!* Lorsque l'heure indiquée dépasse "12", le réglage AM/PM change.

**Changement de l'ordre de la date**

- 
- **1**
- $10$  Appuyez sur " $\blacktriangleleft$ " ou " $\blacktriangleright$ " pour sélectionner le format de la date.
- 2 Appuyez sur "▲" ou "▼" pour régler le format. Reportez-vous au tableau ci-dessous pour les détails des réglages.
- 3Appuyez toujours sur la touche "MENU/OK" lorsque vous avez terminé les réglages.

![](_page_8_Picture_529.jpeg)

![](_page_8_Figure_15.jpeg)

**3 1 Appuyez sur "P" pour spécifier le menu "** PARAMETRE/SET-UP.

![](_page_8_Picture_18.jpeg)

![](_page_8_Picture_19.jpeg)

![](_page_8_Picture_20.jpeg)

**1** 1Appuyez sur "▲" ou "▼" pour sélectionner "<sup>●</sup>". 2 Appuyez sur "▶".

## **SELECTION DE LA LANGUE**

![](_page_9_Figure_1.jpeg)

- 1Appuyez sur la touche "MENU/OK" pour afficher le menu sur l'écran LCD. 2 Appuyez sur "▲" ou "▼" pour sélectionner "■"
- PARAMETRE/SET-UP.

**2 Example 19** Appuyez sur "P" pour spécifier le menu "<sup>9</sup>"

PARAMETRE/SET-UP.

![](_page_9_Picture_4.jpeg)

Cette section décrit les fonctions de l'appareil photo.

![](_page_9_Figure_6.jpeg)

![](_page_9_Picture_8.jpeg)

1.5 SEC

**IMAGE** 

3

:cont.<br>:Cont.

2 NON ENTRÉE :

1.5 SEC<br>: 1.5 SEC<br>: 10 NON

**FRANCAIS**  $\bullet$ .rhangais **DEUTSCH DEUTSCH DEUTSCH DEUTSCH**<br>2 BB : PAL **B:04**  $\frac{2}{3}$   $\frac{1}{100}$  : init 2 espanol<br>ITALIANO

 $3$   $0$   $\overbrace{ }$   $\overbrace{ }$   $\overbrace{$ 2 Appuyez sur "▶".

> ●*!* Reportez-vous P.76 pour des informations plus détaillées sur le menu "˜" PARAMETRE/SET-UP.

Appuyez sur "**A**" ou "**v**" pour sélectionner le langage. langage.

![](_page_9_Picture_14.jpeg)

### **GUIDE DE FONCTIONNEMENT DE BASE**

![](_page_10_Picture_1.jpeg)

### **MODE PHOTOGRAPHIE PRISE DE VUES (AUTO MODE AUTO)**

La carte **xD-Picture Card** et la mémoire interne ne peuvent pas être utilisées simultanément. Les images photographiées sont enregistrées sur la carte **xD-Picture Card** lorsque vous introduisez la carte **xD-Picture Card** dans l'appareil photo.

![](_page_10_Picture_4.jpeg)

mettre l'appareil photo sous tension. 2 Réglez le commutateur de modes sur "AUTO".

**• Plage de mise au point** Environ 70 cm à l'infini

●*!* Pour les sujets qui sont à moins de 70 cm, utilisez le mode macro  $(\Rightarrow P.36)$ .

●*!* Lorsque [ERREUR CARTE], [CARTE NON INITIALISEE] ou [IMPOSSIBLE. MEMOIRE PLEINE] apparaît, reportez-vous  $P$  104

**2** Gardez les coudes serrés contre le corps et<br> **1** Gardez l'appareil photo à deux mains. Placez le<br>
pouce de la main droite de façon à pouvoir utiliser pouce de la main droite de façon à pouvoir utiliser facilement le zoom.

> ●*!* L'image est floue si l'appareil photo bouge pendant la prise de vues (bougé de l'appareil photo). Utilisez un trépied pour éviter le bougé de l'appareil photo, en particulier pour les photos dans des endroits sombres, lorsque le mode flash débrayé a été sélectionné.

> ●*!* Certaines irrégularités de luminosité peuvent apparaître en bas de l'écran LCD. Ceci est normal et n'affecte pas non plus l'image photographiée.

Maintenez l'appareil photo en faisant attention à ce<br>que vos doigts ou la dragonne ne recouvrent pas<br>l'objectif et le flash. Si l'objectif ou le flash est l'objectif et le flash. Si l'objectif ou le flash est obstrué par vos doigts ou la dragonne, vous risquez que le sujet ne soit pas mis au point et que la luminosité (exposition) ne soit pas correcte pour votre photo.

> ●*!* Vérifiez si l'objectif est propre. S'il est sale, nettoyez-le comme indiqué en P.100.

> *.* Si le flash est utilisé dans des endroits poussiéreux ou lorsqu'il neige, des points blancs peuvent apparaître sur l'image. Le flash se refléte sur les particules de poussière ou les flocons de neige. Utilisez le mode flash débrayé (➡P.38).

**4** Appuyez sur la touche "**T**" (téléobjectif) pour<br>
effectuer un zoom avant. Appuyez sur la touche<br>
"W" (grand angle) pour effectuer un zoom arrière. effectuer un zoom avant. Appuyez sur la touche "**W**" (grand angle) pour effectuer un zoom arrière. Une barre de zoom apparaît sur l'écran LCD.

> h **Longueur focale du zoom optique (équivalent à un appareil photo 35 mm)** Environ 35 mm à 105 mm Échelle de zoom maxi : 3×

●*!* Reportez-vous P.78 pour des informations sur les procédures pour utilisation de zoom numérique.

![](_page_10_Picture_18.jpeg)

![](_page_10_Picture_20.jpeg)

![](_page_10_Picture_21.jpeg)

### **MODE PHOTOGRAPHIE PRISE DE VUES (AUTO)** MODE AUTO)

![](_page_11_Picture_1.jpeg)

![](_page_11_Picture_2.jpeg)

Utilisez l'écran LCD, cadrez la photo de façon à ce que le sujet remplisse entièrement le cadre AF (autofocus).

●*!* L'image présentée sur l'écran LCD avant la prise de vue peut être différente de l'image enregistrée pour ce qui est de la luminosité, de la couleur ou autre. Procédez à la lecture de l'image enregistrée pour la vérifier (➡P.26).

Appuyez à mi-course sur le déclencheur. L'appareil photo émet un bref double bip et effectue la mise au point sur votre sujet. Le cadre AF sur l'écran LCD devient plus petit et l'appareil photo règle l'exposition (luminosité). Le témoin de l'indicateur (vert) s'arrête de clignoter et reste allumé.

- $\bullet$  Lorsque l'appareil photo n'émet pas de double bip et si "AF!" apparaît sur l'écran LCD, l'appareil photo ne peut pas effectuer la mise au point.
- ●*!* Une pression à mi-course sur le déclencheur fige brièvement l'image sur l'écran LCD. Cette image n'est pas l'image enregistrée.
- ●*!* Lorsque "ƒ" apparaît sur l'écran LCD ( la condition de la prise de vues est trop sombre pour que l'appareil photo ne puisse pas faire la mise au point, etc.), appuyez de nouveau à mi-course sur le déclencheur ou essayez de vous tenir à environ 2 m de votre sujet pour prendre la vue.
- *D* Le flash se déclenche plusieurs fois (pré-flashs et flash principal).

Avant que le flash se déclenche, "∑" apparaît sur l'écran LCD. Lorsqu'une vitesse d'obturation lente est sélectionnée et qu'il y a un risque de le bougé de l'appareil photo, "! "" apparaît sur l'écran LCD. Utilisez le flash pour prendre des vues. Selon la scène ou le mode que vous photographiez, utilisez un trépied.

![](_page_11_Picture_11.jpeg)

Appuyez à fond sur le déclencheur sans le relâcher. Lorsqu'un déclic est entendu, l'appareil photo enregistre l'image.

> **• Des photos dans lesquelles un objet** fortement contrasté (qui n'est pas le sujet) est proche du cadre AF et qui est soit plus proche, soit plus éloigné du sujet (comme la photo d'une personne devant un arrière-plan comportant des éléments très contrastés) Pour ces sujets, utilisez le verrouillage AF/AE

- ●*!* Il y a un léger délai entre la pression sur le déclencheur et la prise de vues. Procédez à la lecture de la photo pour vérifier l'image.
- ●*!* Lorsque vous appuyez sur le déclencheur sans le relâcher, le cadre AF n'est pas modifié.
- ●*!* Lors de la prise de vue, le témoin de l'indicateur s'allume en orange (prise de vue désactivée).
- ●*!* Lorsque la prise de vues est réalisée avec le flash, l'image peut disparaître et s'assombrir brièvement en raison de la recharge du flash. Le témoin de l'indicateur clignote en orange pendant le chargement.

couleur que le fond)

 $(\Rightarrow P.24)$ 

●*!* Reportez-vous P.104-105 pour les informations sur les avertissements affichés.

#### ◆ **Sujets ne convenant pas à l'autofocus** ◆

Le FinePix F470 utilise un mécanisme d'autofocus précis. Toutefois, la mise au point peut s'avérer difficile sur les sujets suivants : devant un mur blanc ou ayant la même

- Les sujets très brillants comme les miroirs ou la carrosserie d'une voiture
- Les sujets photographiés à travers une vitre
- $\bullet$  Les sujets sans bonne réflexion comme les cheveux ou la fourrure
- **Les sujets qui manquent de consistance** comme le feu ou la fumée
- **•** Les sujets sombres
- Les sujets se déplaçant à grande vitesse
- **Des sujets avec peu ou pas de contraste**
- entre le sujet et l'arrière-plan (sujets placés

**AFFICHAGE DU TEMOIN DE L'INDICATEUR**

![](_page_11_Picture_719.jpeg)

✽ Des messages d'avertissement détaillés appraissent sur l'écran LCD (➡P.104-105).

### **NOMBRE DE VUES DISPONIBLES**

![](_page_11_Picture_32.jpeg)

Le nombre de vues disponibles apparaît sur l'écran LCD.

●*!* Reportez-vous P.41 pour les informations sur le changement du réglage de qualité.

 La qualité par défaut "■ réglée lors de l'expédition est  $"$  6M  $N"$ 

#### ■ **Nombre de vues standards pour une carte xD-Picture Card / mémoire interne**

Le tableau ci-dessous indique le nombre de vues standards pour la mémoire interne ou une carte **xD-Picture Card** neuve formatée sur l'appareil photo. Plus la capacité de la carte **xD-Picture Card** est importante, plus la différence entre le nombre actuel de vues disponibles et le nombre indiqué ici augmente. Etant donné également que la quantité de données enregistrées pour une vue varie selon le sujet, dans certains cas le nombre de vues peut diminuer par 2, ou peut rester le même. Résultat, le nombre actuel de vues enregistrables peut varier en plus ou en moins.

![](_page_11_Picture_720.jpeg)

### **MODE PHOTOGRAPHIE PRISE DE VUES (AUTO)** MODE AUTO)

#### **UTILISATION DU VERROUILLAGE AF/AE**

![](_page_12_Picture_2.jpeg)

Dans une photo, les sujets (deux personnes dans ce cas) ne sont pas dans le cadre AF. Si la vue est prise à ce moment-là, les sujets ne seront pas mis au point.

![](_page_12_Picture_4.jpeg)

Déplacez légèrement l'appareil photo pour que les **2 2 2 2 2** sujets soient à l'intérieur du cadre AF.

![](_page_12_Picture_6.jpeg)

Appuyez à mi-course sur le déclencheur (verrouillage AF/AE). L'appareil photo émet un bref double bip et effectue la mise au point sur le sujet. Le cadre AF sur l'écran LCD devient plus petit et l'appareil photo règle l'exposition (luminosité). Le témoin de l'indicateur (vert) s'arrête de clignoter et reste allumé.

![](_page_12_Picture_8.jpeg)

Avec le déclencheur toujours à mi-course, déplacez l'appareil photo vers l'image de départ et appuyez à fond sur le déclencheur.

![](_page_12_Picture_10.jpeg)

●*!* Le verrouillage AF/AE peut être appliqué plusieurs fois avant de libérer le déclencheur. ●*!* Utilisez le verrouillage AF/AE dans tous les modes photographie pour obtenir des résultats parfaits.

#### ◆ **Verrouillage AF (autofocus) / AE (exposition automatique)** ◆

Sur le FinePix F470, la pression à mi-course sur le déclencheur verrouille les réglages de mise au point et d'exposition (verrouillage AF/AE). Pour effectuer la mise au point sur un sujet décentré sur un côté ou pour régler l'exposition avant de composer la photo définitive, verrouillez les réglages AF et AE. Prenez ensuite la vue pour obtenir le meilleur résultat.

### **FONCTION DE CADRAGE**

![](_page_12_Picture_15.jpeg)

Sélectionnez la fonction de guide de cadrage en mode photographie.

Appuyez sur la touche "DISP/BACK" pour changer l'affichage sur l'écran LCD. Appuyez sur la touche "DISP/BACK" pour afficher le guide de cadrage sur l'écran LCD.

#### ◆ **Important** ◆

Utilisez toujours le verrouillage AF/AE lorsque vous composez une photo. L'image risque de ne pas être correctement mise au point si vous n'utilisez pas le verrouillage AF/AE.

![](_page_12_Picture_20.jpeg)

#### **Cadre grille**

Placez le sujet principal à l'intersection de deux des lignes du cadre ou alignez une des lignes horizontales avec l'horizon. Utilisez ce cadre comme guide pour la taille du sujet et pour l'équilibre de l'image lors de la composition de la photo.

●*!* Le guide de cadrage n'est pas enregistré sur l'image. ●*!* Les lignes du cadre grille divisent l'image enregistrée en 3 parties égales horizontalement et verticalement. Lorsque l'image est imprimée, la position des lignes peut être légèrement différente.

## **MODE LECTURE** POUR REGARDER LES IMAGES (E LECTURE)

Seul les images enregistrées sur la carte **xD-Picture Card** peuvent être lues lorsque vous introduisez la carte **xD-Picture Card** dans l'appareil photo. Retirez la carte **xD-Picture Card** pour procéder à la lecture d'images enregistrées sur la mémoire interne.

### **PASSAGE DU MODE PHOTOGRAPHIE AU MODE LECTURE ET VICE VERSA**

![](_page_13_Picture_3.jpeg)

![](_page_13_Picture_4.jpeg)

Appuyez sur la touche "▶" pendant environ 1 seconde pour mettre l'appareil photo sous tension en mode lecture.

Appuyez sur la touche "▶" en mode photographie pour passer au mode lecture. Appuyez une fois de plus sur la touche "▶" pour revenir au mode photographie.

#### ◆ **Fonction d'extinction automatique**  ◆

Cette fonction est activée, si l'appareil photo reste inutilisé pendant 2 ou 5 minutes, il se met hors tension (→P.79). Pour remettre l'appareil photo sous tension, maintenez la touche "El" enfoncée pendant environ 1 seconde.

![](_page_13_Picture_9.jpeg)

#### **Lecture de l'image seule**

Appuyez sur ">" pour faire défiler les images. Appuyez sur "< " pour les faire défiler en arrière.

●*!* Lorsque l'appareil photo est réglé en mode lecture, la dernière image prise apparaît sur l'écran LCD. ●*!* Lorsque l'objectif est étendu pendant la lecture, il se rétracte en tant que mesure de protection si l'appareil photo n'est pas utilisé pendant environ 6 secondes.

24. 2.2000 110.00 AM

![](_page_13_Picture_14.jpeg)

#### **Sélection d'images**

Pour sélectionner des images sur l'écran des listes timbres, maintenez "<" ou ">" enfoncée pendant environ 1 seconde durant la lecture.

#### ◆ Images visibles sur le FinePix F470 ◆

Cet appareil photo affichera des images enregistrées sur le FinePix F470 ou des images (à l'exception de certaines images non-compressées) enregistrées sur un appareil photo numérique FUJIFILM acceptant les cartes **xD-Picture Card** . Une lecture nette ou le zoom de lecture risque d'être impossible à obtenir lors de la visualisation pour les images prises avec un autre appareil photo que le FinePix F470.

![](_page_13_Picture_19.jpeg)

# $\odot$  $(2)$

#### **Texte affiché Aucun texte n'est affiché Lecture d'images multiples Tri par date 1**

![](_page_13_Picture_22.jpeg)

multiples.

En mode lecture, appuyez sur la touche "DISP/BACK" pour changer l'affichage sur l'écran LCD. Appuyez sur la touche "DISP/BACK" jusqu'à ce que l'écran de tri par date apparaisse.

1 Appuyez sur "▲", "▼", "◀" ou "▶" pour déplacer le curseur (vue colorée) sur la vue sélectionnée. Appuyez plusieurs fois sur "▲" ou "▼" pour

En mode lecture, appuyez sur la touche "DISP/BACK" pour changer l'affichage sur l'écran LCD. Appuyez sur la touche "DISP/BACK" jusqu'à ce que l'écran de lecture d'images multiples (9

**Lecture d'images multiples**

2Appuyez de nouveau sur la touche "MENU/OK" pour afficher l'image actuelle agrandie.

passer à la page suivante.

vues) apparaisse.

●*!* Un nombre d'images important peut mettre plus longtemps à apparaître.

Le passage au mode du tri par date affiche les images prises le même jour que l'image sélectionnée dans le mode lecture d'images

 $2\sqrt{2006}$ 1/9 22. 2 23. 2 24. 2

![](_page_13_Picture_26.jpeg)

Appuyez sur "▲", "▼", "◀" ou "▶" pour déplacer le curseur (vue colorée) sur la vue sélectionnée.

![](_page_13_Picture_29.jpeg)

### **MODE LECTURE POUR REGARDER LES IMAGES (E LECTURE)**

![](_page_14_Picture_1.jpeg)

#### **Pour sélectionner la date :**

- $\circled{1}$  Appuyez sur " $\blacktriangle$ ", " $\nabla$ ", " $\blacktriangle$ " ou " $\nabla$ " pour déplacer le curseur (vue colorée) á "<sup>←</sup>" sur la vue haut et la gauche.
- 2Appuyez sur "d " pour afficher la date sélectionnée.

![](_page_14_Picture_5.jpeg)

#### **Zoom de lecture**

Appuyez sur la touche "**T**" ou "**W**" pendant la lecture de l'image seule pour agrandir l'image. Une barre de zoom apparaît sur l'écran LCD.

●*!* Le zoom de lecture ne peut pas être utilisé pendant la lecture d'images multiples.

Appuyez sur " $\blacktriangle$ ", " $\nabla$ ", " $\nabla$ " ou " $\nabla$ " pour afficher une

![](_page_14_Picture_9.jpeg)

① Appuyez sur "▲" ou "▼" pour déplacer le curseur (vue colorée) et sélectionner la date. Appuyez plusieurs fois sur "A" ou "V" pour passer à la page suivante.

 $\circled{2}$  Appuyez sur " $\blacktriangleright$ " pour retourner à " $\blacklozenge$ ".

![](_page_14_Picture_12.jpeg)

Appuyez sur "A", "V", "<'' ou ">" pour déplacer le curseur (vue colorée) sur la vue sélectionnée.

 $\Box$ 

autre partie de l'image. L'image montrée apparaît sur l'écran de navigation.

![](_page_14_Picture_16.jpeg)

●*!* Appuyez sur la touche "DISP/BACK" pour annuler le zoom de lecture.

#### ■ **Échelles de zoom**

![](_page_14_Picture_349.jpeg)

![](_page_14_Picture_21.jpeg)

**7 19 Appuyez** sur la touche "MENU/OK" pour agrandir l'image choisie.

### **MODE LECTURE POUR EFFACER UNE IMAGE**

![](_page_15_Picture_1.jpeg)

Appuyez sur la touche " $\blacktriangleright$ " pendant environ 1 seconde pour mettre l'appareil photo sous tension en mode lecture.

**Memo**

![](_page_15_Picture_3.jpeg)

Appuyez sur "<" ou ">" pour sélectionner l'image<br>a effacer. à effacer.

> Les images effacées ne peuvent pas être récupérées. Copiez les images sur votre disque dur.

![](_page_15_Figure_6.jpeg)

 $\textcircled{1}$  Appuyez sur " $\textcircled{1}$  ( $\blacktriangle$ )". 2 Appuyez sur "◀" ou "▶" pour sélectionner "OK".

**4 Appuyez sur la touche "MENU/OK" pour effacer**<br>
l'image affichée. l'image affichée.

Lorsque vous avez terminé d'effacer une image, l'appareil photo revient à la lecture de l'image seule.

#### **3 Photographie avancée**

**FONCTIONS DE PHOTOGRAPHIE**

### **PRISE DE VUES — SELECTION DES REGLAGES DE L'APPAREIL PHOTO**

**Spécifiez les réglages de l'appareil photo pour obtenir le meilleur résultat. Un guide général de procédure est donné ci-dessous.**

![](_page_16_Picture_818.jpeg)

![](_page_16_Picture_819.jpeg)

**3 Prenez des vues (vérifiez l'exposition et la mise au point**  ➡ **composez la prise de vue** ➡ **appuyez à fond sur le déclencheur).**

★ **Vous pouvez utiliser les menus pour des réglages plus détaillés (**➡**P.41-48).**

Le tableau ci-dessous présente un certain nombre d'exemples de réglages. Utilisez efficacement ces réglages.

![](_page_16_Picture_820.jpeg)

#### ■ Liste des fonctions disponibles dans chaque mode

 $V:$  OUI ,  $-$  : NON

![](_page_16_Figure_12.jpeg)

✽ Lors de la sélection "Ù" MACRO FLEUR ou "Õ" TEXTE "?" SCENES, vous pouvez prendre des images à une distance comprise entre gros plan et vue distante.

#### ■ Liste des options de menus disponibles dans chaque mode  $\checkmark$ : OUI ,  $-$ : NON

![](_page_16_Picture_821.jpeg)

**\* F-DIAPO (→P.44) est fixe lors de la sélection "\* MACRO FLEUR.** 

Lorsque l'appareil photo ne procure pas l'exposition correcte.

![](_page_16_Picture_18.jpeg)

**Lorsque l'image est trop sombre** Augmentez le réglage de sensibilité  $\cdot$   $\mathbb{E}0$   $\cdot$ Utilisez le flash.

### **FONCTIONS DE PHOTOGRAPHIE SELECTION DU MODE PHOTOGRAPHIE**

### **AUTO** AUTO

![](_page_17_Picture_2.jpeg)

Réglez le commutateur de modes sur "**AUTO**". C'est le mode le plus simple à utiliser et il peut être employé pour la plupart des types de photos.

●*!* Reportez-vous P.33 pour les informations sur les modes flash disponibles.

### **SP SCENE**

![](_page_17_Picture_6.jpeg)

Réglez le commutateur de modes sur "SP". Ce mode vous permet de sélection du meilleur réglage (position de scène) pour la scène que vous photographiez.

Choisissez entre 11 types de scènes  $($ ,  $\blacktriangle$ ,  $\mathbf{\hat{x}}$ ,  $\mathcal{C}, \mathcal{M}, \mathcal{L}, \mathcal{H}, \mathcal{T}, \mathcal{R}, \mathbb{W}$  ou  $\mathbb{C} \mathbb{N}$ .

![](_page_17_Picture_9.jpeg)

- le menu sur l'écran LCD. 2 Appuyez sur "▲" ou "▼" pour sélectionner "<sup>•</sup>
- MODE PRISE PHOTO.

 $3$   $0$   $\overline{0}$   $\overline{2}$   $\overline{0}$   $\overline{2}$   $\overline{2}$   $\overline{2}$   $\overline{2}$  Appuyez sur " $\overline{2}$ ". **PORTRAIT** :non<br>:entrée  $\boxed{0:}$  $\odot$  $\bigoplus$   $\bigoplus$   $\bigotimes$ 

2 Appuyez sur "▲" ou "▼" pour sélectionner le réglage.

![](_page_17_Picture_14.jpeg)

**4 Appuyez sur la touche "MENU/OK" pour confirmer** le réglage. le réglage.

![](_page_17_Picture_615.jpeg)

#### **FONCTIONS DE PHOTOGRAPHIE**

## e **PHOTOGRAPHIE MACRO**

![](_page_18_Figure_2.jpeg)

# $\overline{A}$ **Exited** et SP  $(S_F^*$  et  $\overline{C}$ **M**)

**Modes photographie disponibles :** 

- photos en gros plan.
- 1Réglez le commutateur de modes sur mode photographie.
- 2 Appuyez sur la touche " $\bullet$  ( $\bullet$ )". " $\bullet$ " apparaît sur l'écran LCD pour indiquer que vous pouvez prendre des photos en gros plan.
- Pour annuler le mode macro, appuyez de nouveau sur la touche " $\mathfrak{B}$  (<)".

#### h **Plage de mise au point**

Environ 10 cm à 80 cm (grand angle) Environ 40 cm à 80 cm (téléobjectif)

h **Plage efficace du flash** Environ 30 cm à 80 cm

- ●*!* L'une des actions suivantes annule le mode macro : i Changement du réglage du commutateur de modes
	- $\bullet$  Mise de l'appareil photo hors tension
- ●*!* Utilisez un trépied pour éviter le bougé de l'appareil photo, si vous prenez des vues dans des endroits sombres (lorsque "! "" apparaît).

### d **PHOTOGRAPHIE AU FLASH FONCTIONS DE PHOTOGRAPHIE**

#### **Modes photographie disponibles : AUTO** et SP

![](_page_18_Picture_16.jpeg)

Lors de la pression à mi-course sur le déclencheur, "∑" apparaît sur l'écran LCD avant que le flash se déclenche.

![](_page_18_Picture_18.jpeg)

![](_page_18_Picture_19.jpeg)

- 1Réglez le commutateur de modes sur mode photographie.
- 2Le réglage du flash change à chaque fois que vous appuyez sur la touche " $\frac{1}{4}$  ( $\blacktriangleright$ )". Le dernier mode de flash indiqué est le mode sélectionné.
- h **Plage efficace du flash ("**û**" :** AUTO**)** Grand angle : environ 70 cm à 4,6 m Téléobjectif : environ 70 cm à 2,6 m
- ●*!* Les modes de flash sont limités selon le mode de photographie sélectionné (➡P.33).
- *.* Si le flash est utilisé dans des endroits poussiéreux ou lorsqu'il neige, des points blancs peuvent apparaître sur l'image. Le flash se refléte sur les particules de poussière ou les flocons de neige. Utilisez le mode flash débrayé (➡P.38).
- ●*!* La durée de chargement du flash peut augmenter si la charge restante de batterie est faible.
- ●*!* Lorsque la prise de vues est réalisée avec le flash, l'image peut disparaître et s'assombrir brièvement en raison de la recharge du flash. Le témoin de l'indicateur clignote en orange pendant le chargement.
- *D* Le flash se déclenche plusieurs fois (pré-flash et flash principal).

#### **AUTO Flash auto (pas d'icône)**

Utilisez ce mode pour la photographie ordinaire. Le flash se déclenche, si les conditions de la prise de vues le nécessitent.

![](_page_18_Picture_31.jpeg)

#### ●*!* Si vous appuyez sur le déclencheur lorsque le flash est en cours de chargement, la vue est prise sans le flash.

#### **C** Réduction des yeux rouges

Utilisez ce mode pour que les yeux des sujets soient naturels lorsque vous prenez des vues de personnes alors que l'éclairage est insuffisant.

Le flash émet un éclair préalable, juste avant que l'image ne soit prise et se déclenche à nouveau pour prendre la véritable image.

Le flash se déclenche, si les conditions de la prise de vues le nécessitent.

●*!* Si vous appuyez sur le déclencheur lorsque le flash est en cours de chargement, la vue est prise sans le flash.

#### ◆ **Effet yeux rouges** ◆

**EXECUTE:**<br> **ARANGEMENTARY AND ARRANGEMENTARY CONSULTATION CONTINUES IN THE CONSULTATION CONSULTATION CONSULTATION CONSULTATION CONSULTATION CONSULTATION CONSULTATION CONSULTATION CONSULTATION CONSULTATION CONSULTATION CO** Lorsque vous utilisez le flash pour prendre une vue de sujet alors que l'éclairage est insuffisant, leurs yeux apparaissent parfois rouges sur l'image. C'est le résultat de l'éclair du flash se reflétant à l'intérieur de l'oeil. La fonction de réduction des yeux rouges vous permet de minimiser la probabilité de l'effet.

Adoptez également les précautions suivantes pour optimiser les effets de cette fonction :

- $\bullet$  Demandez aux sujets de regarder l'appareil photo.
- **Rapprochez-vous le plus possible des sujets.**

### d **PHOTOGRAPHIE AU FLASH**

#### **Modes photographie disponibles : AUTO** et SP

![](_page_19_Picture_3.jpeg)

### d **Flash forcé**

Utilisez le flash forcé pour photographier des scènes éclairées en contre-jour, comme un sujet devant une fenêtre ou à l'ombre d'un arbre, ou pour obtenir les couleurs appropriées pendant les prises de vues, sous éclairage. Dans ce mode, le flash se déclenche, que la scène soit éclairée ou sombre.

![](_page_19_Picture_6.jpeg)

#### v **Flash débrayé**

Utilisez ce mode pour la photographie à l'aide d'un éclairage intérieur, pour les photos prises à travers une vitre et pour photographier dans des endroits comme des théâtres ou lors de manifestations sportives en intérieur, lorsque la distance est trop importante pour que le flash soit efficace. Lorsque vous utilisez le mode flash débrayé, la balance des blancs sélectionnée (➡P.47) est opérationnelle afin que les couleurs restent naturelles dans le cadre de la lumière disponible.

- ●*!* Utilisez un trépied pour éviter le bougé de l'appareil photo, en particulier pour les photos dans des endroits sombres, lorsque le mode flash débrayé a été sélectionné.
- ●*!* Reportez-vous P.104 pour les informations et les avertissements sur le bougé de l'appareil photo.

![](_page_19_Picture_11.jpeg)

#### **S# Synchronisation lente**

Ce mode flash utilise une vitesse de déclenchement lente. Il vous permet de réaliser des vues de personnes la nuit, montrant à la fois les sujets et l'arrière-plan nocturne. Pour éviter le bougé de l'appareil photo, utilisez toujours un trépied.

- h **Vitesse d'obturation la plus lente**
- **"**©**" NOCTURNE :** jusqu'à 2 sec.

#### **n Réduction des yeux rouges + Synchronisation lente**

Utilisez ce mode pour les prises de vues en synchronisation lente avec réduction des yeux rouges.

●*!* L'image peut être surexposée lorsque les scènes sont trop éclairées.

Pour qu'un fond nocturne apparaisse plus clairement sur votre vue, utilisez le réglage du mode "C" NOCTURNE en mode photographie  $( \rightarrow P.35)$ .

### **(C)** RETARDATEUR **FONCTIONS DE PHOTOGRAPHIE**

![](_page_19_Picture_21.jpeg)

#### **Modes photographie disponibles : AUTO** et SP

- Le retardateur est utilisé dans des situations comme les photos de groupe où le photographe figure également sur la photo.
- Lorsque le photographe sort de l'appareil photo, utilisez un trépied pour éviter la chute de l'appareil photo.
- 1Réglez le commutateur de modes sur le mode photographie.
- 2Le réglage du retardateur change à chaque fois que vous appuyez sur la touche " $\circledcirc$  ( $\nabla$ )". Le dernier mode de retardateur indiqué est le mode sélectionné.
- $\circ$ : La vue est prise 10 secondes plus tard.
- $\Diamond$  : La vue est prise 2 secondes plus tard.
- ●*!* L'une des actions suivantes annule le réglage du retardateur :
- $\bullet$  Terminaison de la prise de vues
- Changement du réglage du commutateur de modes
- · Réglage de l'appareil photo en mode lecture
- $\bullet$  Mise de l'appareil photo hors tension

1Placez le cadre AF sur le sujet.

pour démarrer le retardateur.

#### ◆ **Utilisation du retardateur 2 secondes** ◆

Ceci est pratique lorsque vous inquiétez du bougé de l'appareil photo même si la fixation de l'appareil photo sur le trépied.

![](_page_19_Picture_36.jpeg)

![](_page_19_Picture_38.jpeg)

●*!* Le verrouillage AF/AE peut être utilisé (➡P.24). ●*!* Ne vous tenez pas devant l'objectif lorsque vous appuyez sur le déclencheur, car ceci empêche d'obtenir la mise au point

2Appuyez à mi-course sur le déclencheur pour effectuer la mise au point sur le sujet. 3Sans relâcher le déclencheur, appuyez complètement dessous (entièrement enfoncé)

Le témoin du retardateur s'allume et commence alors à clignoter jusqu'à ce que la vue soit prise.

![](_page_19_Picture_41.jpeg)

![](_page_19_Picture_42.jpeg)

ou l'exposition correcte.

#### ■ **Affichage du témoin de retardateur**

![](_page_19_Picture_495.jpeg)

●*!* Pour arrêter le retardateur une fois qu'il a commencé à fonctionner, appuyez sur la touche "DISP/BACK".

Un compte à rebours apparaît sur l'écran LCD jusqu'à ce que la vue soit prise.

Le mode photographie avec retardateur est annulé après chaque prise de photos.

![](_page_19_Picture_50.jpeg)

### **FONCTIONS DE PHOTOGRAPHIE**

**Modes photographie disponibles : AUTO et SP** 

## $\ddot{\otimes}$  **AUGMENTEZ LA LUMINOSITE DE L'ECRAN**

Cette fonction est utile lorsque vous vérifiez la composition de la photo pour des scènes sombres (photos en synchronisation lente, etc.).

![](_page_20_Picture_4.jpeg)

**1** Réglez le commutateur de modes sur le mode photographie.

Appuyez sur la touche " $\ddot{\phi}$ : (▲)".  $\frac{1}{2}$ " apparaît sur l'écran LCD et le sujet est affiché clairement.

Pour annuler la luminosité augmentée : Appuyez de nouveau sur la touche " $\ddot{\mathcal{R}}$  (A)". Cette fonction est automatiquement annulée après chaque prise de vues.

●*!* Cette fonction est activée, ceci augmentera également la quantité de taches dans les images sur l'écran LCD. Ceci est normal et n'affecte pas non plus l'image photographiée. ●*!* Cette fonction est uniquement destinée à vérifier la composition de votre photo. Elle n'augmente pas la luminosité de l'image.

●*!* Même si vous augmentez la luminosité dans des conditions de faible éclairage, vous ne pouvez pas vérifier le sujet. ●*!* Les tonalités de couleur peuvent varier d'un sujet à l'autre.

### ˘ **REGLAGE DU MODE QUALITE (NOMBRE DE PIXELS ENREGISTRES) F MODE PHOTO PHOTOGRAPHIE**

QUALITE. 2 Appuyez sur "▶".

![](_page_20_Picture_11.jpeg)

**1** <sup>1</sup>Réglez le commutateur de modes sur le mode photographie.

 $\overline{2}$  Appuyez sur la touche " $\mathbf{F}$ " pour afficher le menu sur l'écran LCD.

Le réglage de qualité est conservé même si l'appareil photo est mis hors tension ou si le réglage de mode est changé.

1 Appuyez sur "▲" ou "▼" pour sélectionner "

- **2**  $\odot$  $\bigoplus$   $\bigoplus$   $\bigotimes$ CO OUALITE <u>: GMINE CMIN</u><br>:AUTO CMIN : STD  $\overline{\text{cm}}$  $2M$ **FinePix**  $\overline{031}$ PHOTO MODE
- 40<br> **A**<br> **EXERCISE THE SECOND SECOND SECOND SECOND SECOND SECOND SECOND SECOND SECOND SECOND SECOND SECOND SECOND SECOND SECOND SECOND SECOND SECOND SECOND SECOND SECOND SECOND SECOND SECOND SECOND SECOND SECOND SECOND SEC** AUTO : **ED**:STD **FGM** F  $\frac{6M}{3:2}$ N : 2816x2112: 10IMAGES  $\odot$  $\bigoplus$   $\bigoplus$   $\bigotimes$

**3**

10 Appuyez sur "▲" ou "▼" pour modifier le réglage. 2Appuyez sur la touche "MENU/OK" pour confirmer le réglage.

**3**

●*!* Les chiffres sur la droite de réglage indiquent le nombre de prises de vues disponibles.

●*!* Lors du changement de qualité, le nombre de vues disponibles change également (➡P.23).

$$
\bullet
$$

![](_page_20_Picture_22.jpeg)

#### **F MODE PHOTO PHOTOGRAPHIE**

### ˘ **REGLAGE DU MODE QUALITE (NOMBRE DE PIXELS ENREGISTRES)**

#### **Réglages de qualité en mode photographie**

Choix entre 6 réglages. En utilisant le tableau ci-dessous comme guide, sélectionnez le réglage convenant le mieux à vos objectifs.

![](_page_21_Picture_468.jpeg)

#### ◆ **Zone photographiée et réglage de qualité** ◆

**Zone photographiée sauf** "**82**"

![](_page_21_Picture_7.jpeg)

![](_page_21_Picture_8.jpeg)

**Zone photographiée**

Prises de vues en mode normal possèdent un rapport hauteur/ largeur de 4:3 et "82" possède un rapport hauteur/largeur de 3:2 (comme des films format  $24 \times 36$ mm et une carte postale).

### <sup>p</sup>**MODE PHOTO PHOTOGRAPHIE** û **SENSIBILITE**

![](_page_21_Picture_11.jpeg)

![](_page_21_Picture_12.jpeg)

- $@$  Appuyez sur la touche " $F$ " pour afficher le menu sur l'écran LCD.
- **!** Dans le mode vidéo "■", ne pas ajuster le réglage de sensibilité "**ku**".

La sensibilité est conservée même si l'appareil photo est mis hors tension ou si le réglage de mode est changé.

 $0$  Appuyez sur " $\blacktriangle$ " ou " $\nabla$ " pour sélectionner le

réglage de sensibilité " $^{\text{m}}$ ".

2 Appuyez sur "►".

![](_page_21_Picture_16.jpeg)

- **4**  $\frac{1}{\left(\frac{1}{4},\frac{1}{4}\right)}$ <br> **b**  $\frac{1}{\left(\frac{1}{4},\frac{1}{4}\right)}$ <br> **continue to region of the line of the state and properties are available plus since when the state of the state of the state of the state of the state of the 3** AUTO 400 200 100 200 : : STD  $64$ **3: CDN AUTO**  $\odot$  $\bigoplus$   $\bigoplus$   $\bigotimes$ 
	- **4** The Contract of Contract of Contract of Contract of Contract of Contract of Contract of Contract of Contract of Contract of Contract of Contract of Contract of Contract of Contract of Contract of Contract of Contract o

① Appuyez sur "▲" ou "▼" pour modifier le réglage. 2Appuyez sur la touche "MENU/OK" pour confirmer le réglage. h **Réglages**

AUTO/64/100/200/400

- ●*!* La sélection d'un réglage de sensibilité plus élevée vous permettra de prendre des vues dans des endroits plus sombres mais ceci augmentera également la quantité de taches sur vos images.
- Des rayures peuvent également être visibles sur des vues de scènes comme un ciel de nuit.

Choisissez le réglage de sensibilité convenant le mieux aux conditions.

Sélectionnez AUTO comme réglage sensibilité et l'appareil photo sélectionne le réglage sensibilité approprié pour la luminosité du sujet.

Lorsque la sensibilité est réglée sur "64", "100",<br>
(50 <sup>10</sup> 100 m<sup>e</sup> 200" ou "400", le réglage apparaît sur l'écran LCD. "200" ou "400", le réglage apparaît sur l'écran LCD.

### **F MODE PHOTO PHOTOGRAPHIE T. FinePix COULEUR**

![](_page_22_Figure_1.jpeg)

![](_page_22_Picture_2.jpeg)

 $F-STANDARD$ STD<br>Gr<br>Gr : N : : AUTO STD  $(1)$  $\bigoplus$   $\bigoplus$   $\bigotimes$ 

- 1Réglez le commutateur de modes sur le mode photographie.
- $\oslash$  Appuyez sur la touche " $\mathcal{F}$ " pour afficher le menu sur l'écran LCD.
- *!* Dans le mode vidéo " $\bullet$ ", ne pas ajuster le réglage " $\Box$ " FinePix COULFUR

Le réglage FinePix COULEUR est conservé même si l'appareil photo est mis hors tension ou si le réglage de mode est changé.

**1** D Appuyez sur "▲" ou "▼" pour sélectionner "□" FinePix COULEUR. 2 Appuyez sur "▶".

- $3$   $\overline{0}$   $\overline{1}$   $\overline{2}$   $\overline{1}$   $\overline{2}$   $\overline{1}$   $\overline{2}$   $\overline{3}$   $\overline{2}$  Appuyez sur "**a**" ou " $\overline{1}$ " pour modifier le réglage. 2Appuyez sur la touche "MENU/OK" pour confirmer le réglage.
	- *I*  $\mathbf{F}$ -DIAPO est fixe lors de la sélection "※" MACRO FLEUR (→P.35) en "SP" SCENES.
	- *!*  $\overline{F}$ -DIAPO peut n'avoir que peu d'effets visibles avec certains sujets, comme par exemple les photos en gros plan de personnes (portraits).
	- ●*!* Etant donné que les effets sur image diffèrent selon la scène  $P_{\text{total}}$  de notion de production and  $\epsilon$ -DIAPO, les vues devront être prises en mode  $F$ -STANDARD ou dans ce mode. Notez que vous risquez de ne pas pouvoir remarquer de différence sur l'écran LCD.
	- **!** Pour les photos prises en mode F-DIAPO ou mode F-N&B, le réglage automatique de qualité est supprimé sur les imprimantes compatibles Exif Print.

![](_page_22_Picture_734.jpeg)

![](_page_22_Picture_15.jpeg)

**4** Lorsque le réglage est en mode  $\epsilon$ -DIAPO ou en mode  $\epsilon$ -DIAPO ou en mode  $\epsilon$ -N&B, l'icône apparaît sur l'écran LCD. mode  $\cancel{\mathsf{F}}$ -N&B, l'icône apparaît sur l'écran LCD.

p**-DIAPO :** ù p**-N&B :** ñ

### **MENU PHOTOGRAPHIE REGLAGE DU MENU PHOTOGRAPHIE**

![](_page_22_Picture_19.jpeg)

- 1Appuyez sur la touche "MENU/OK" pour afficher le menu sur l'écran LCD.
- 2 Appuyez sur "▲" ou "▼" pour sélectionner le menu.

![](_page_22_Picture_22.jpeg)

Appuyez sur " $\blacktriangleright$ ".

![](_page_22_Picture_24.jpeg)

① Appuyez sur "▲" ou "▼" pour modifier le réglage. 2Appuyez sur la touche "MENU/OK" pour confirmer ce réglage.

●*!* Les réglages disponibles dans l'écran du menu varient selon le mode photographie.

![](_page_22_Figure_27.jpeg)

### **MENU PHOTOGRAPHIE REGLAGE DU MENU PHOTOGRAPHIE**

#### ˇ **Mode prise photo** ➡**P.34**

Spécifiez "<sup>9</sup>" PORTRAIT, "A" PAYSAGE, "%" SPORT, "C'" NOCTURNE, "M" PLAGE & NEIGE. "当" COUCHER DE SOLEIL, "辞" MUSÉE, "Y" SOIREE, "\* MACRO FLEUR, "
FEXTE OU "CN" MANUEL.

#### ¨ **Compensation d'exposition** ➡**P.47**

Utilisez ce réglage lorsque l'exposition correcte ne peut pas être obtenue.

#### » **Balance des blancs** ➡**P.47**

Changez ce réglage pour adapter la prise de vues à l'environnement et l'éclairage.

#### Å **Prises de vues en continu** ➡**P.48**

Utilisez ce réglage pour prendre des vues en mode de prises de vues en continu.

### **MENU PHOTOGRAPHIE MENU PHOTOGRAPHIE** ✽ Affichage des menus (➡P.45)

#### **EZ COMPENSATION D'EXPOSITION** Mode photographie disponible : **CM**

![](_page_23_Picture_12.jpeg)

Utilisez cette fonction avec des images pour lesquelles vous ne pouvez pas obtenir une luminosité correcte (exposition), telles que des prises de vues avec un très grand contraste entre le sujet et le fond.

#### **• Plage de correction**

–2 EV (IL) à +2 EV (IL) (13 étapes par incrément de 1/3 EV (IL))

Reportez-vous P.111 pour la définition de EV (IL).

●*!* La luminosité de l'écran LCD sera augmentée ou diminuée selon le réglage de la compensation de l'exposition.

- <sup>*I*</sup> L'une des actions suivantes désactive la compensation d'exposition :
- Utilisation du flash en mode auto ou réduction des yeux rouges
- i Prises des scènes sombres en mode flash forcé

#### ◆ **Pour obtenir la luminosité correcte** ◆

Pour obtenir une luminosité d'image correcte, réglez la quantité de correction de l'exposition selon la luminosité ou l'obscurité de l'image.

- Lorsque le sujet est trop éclairé Tentez d'utiliser un réglage de correction négatif (–).
- La photo est prise de façon à ce que l'image toute entière soit plus sombre.
- **Lorsque le sujet est trop foncé**
- Tentez d'utiliser un réglage de correction positif  $(+)$ . La photo est prise de façon à ce que l'image

toute entière soit plus claire.

- Guide pour l'utilisation de la compensation
- Portraits en contre-jour +2 étapes à +4 étapes (+ $\frac{2}{3}$  IL à +1 $\frac{1}{3}$  IL)
- i Scènes très brillantes (comme des paysages de neige) ou sujets avec une forte réflexion +3 étapes (+1 IL)
- i Vues principalement composées de ciel +3 étapes (+1 IL)
- Sujets sous les projecteurs, principalement contre un fond sombre –2 étapes ( $-\frac{2}{3}$  IL)
- Scènes avec faible réflexion telles que les prises de vues de pins ou de feuillages sombres –2 étapes (– $\frac{2}{3}$  IL)

#### **EB BALANCE DES BLANCS (SELECTION DE LA SOURCE D'ECLAIRAGE)** Mode photographie disponible :  $\Box M$

![](_page_23_Picture_35.jpeg)

Changez le réglage de la balance des blancs pour adapter la prise de vues à l'environnement et l'éclairage.

46 Alexander and the stress of the stress of the stress of the stress of the stress of the stress of the stress of the stress of the stress of the stress of the stress of the stress of the stress of the stress of the stre En mode AUTO la balance des blancs correcte ne peut pas être obtenue pour des sujets comme des gros plans de visages et des vues prises avec une source lumineuse particulière. Sélectionnez la balance des blancs convenant à la source lumineuse. Reportez-vous P.111 pour des informations plus détaillées sur la balance des blancs.

- $H$  : Prises de vues sous lampes fluorescentes "lumière du jour"
- $#2$  : Prises de vues sous lampes fluorescentes "blanc chaud"
- $\frac{1}{72}$  : Prises de vues sous lampes fluorescentes "blanc froid"
- $\frac{1}{2}$  : Prises de vues sous éclairage incandescent

✽ Lorsque le flash se déclenche, le réglage de la balance des blancs pour le flash est utilisé. Par conséquent, pour obtenir un effet particulier, le mode flash devra être réglé sur "<sup>®</sup>" flash débrayé (→P.38).

●*!* Les tonalités de couleur peuvent varier légèrement selon les conditions de prises de vues (source d'éclairage, etc.).

**3**

AUTO : Ajustement automatique (prises de vues pour montrer

- l'ambiance de l'éclairage utilisé) 6 : Prises de vues en extérieur par beau temps
- $\overset{*}{\leq}$  : Prises de vues en extérieur nuageux ou dans l'ombre

### **MENU PHOTOGRAPHIE MENU PHOTOGRAPHIE** ✽ Affichage des menus (➡P.45)

### **<sup>2</sup>** PRISES DE VUES EN CONTINU

Modes photographie disponibles : AUTO et SP

![](_page_24_Figure_4.jpeg)

"<sup>d</sup>" apparaît sur l'écran LCD, lorsque vous réglez le mode de prises de vues en continu sur "ON".

![](_page_24_Picture_6.jpeg)

Les prises de vues continuent aussi longtemps que le déclencheur reste enfoncé. Ce mode prend jusqu'à 1.9 vue par seconde.

Lorsque vous prenez les vues, les dernières images photographiées apparaissent et toutes les images sont enregistrées.

#### ■ **Nombre de vues disponibles en modes de prises de vues en continu**

Le nombre de vues disponibles varie selon la qualité en modes de prises de vues en continu. Reportez-vous P.41 pour les informations sur le changement du réglage de qualité.

![](_page_24_Picture_444.jpeg)

◆ **Remarques sur l'utilisation des modes de prises de vues en continu** ◆

- h Le nombre de vues disponibles est limité selon l'espace disponible sur la carte **xD-Picture Card** ou mémoire interne.
- h La mise au point est déterminée sur la première vue et ne peut pas être changée en cours de séquence.
- $\bullet$  L'exposition est déterminée sur la première vue.
- $\bullet$  La vitesse de prises de vues en continu varie selon la vitesse d'obturation.
- Le flash ne peut pas être utilisé car le mode est réglé sur "<sup>®</sup>" flash débrayé.

## **MENU LECTURE <b>OF EFFACER UNE IMAGE / TOUTES LES IMAGES**

Seul les images enregistrées sur la carte **xD-Picture Card** peuvent être lire lorsque vous introduisez la carte **xD-Picture Card** dans l'appareil photo. Retirez la carte **xD-Picture Card** pour procéder à la lecture d'images qu'a enregistrées sur la mémoire interne.

![](_page_24_Picture_20.jpeg)

- **1** 1 1Appuyez sur la touche "**E**" pour mettre l'appareil photo sous tension en mode lecture. 2Appuyez sur la touche "MENU/OK" pour afficher
	- le menu sur l'écran LCD.

Les images effacées ne peuvent pas être récupérées. Copiez les images sur votre disque dur.

![](_page_24_Picture_24.jpeg)

**1** D Appuyez sur "▲" ou "▼" pour sélectionner "■" EFFACE. 2 Appuyez sur "▶".

![](_page_24_Picture_26.jpeg)

**<sup>1</sup>** Appuyez sur "▲" ou "▼" pour sélectionner "IMAGE" ou "TOUTES". 2Appuyez sur la touche "MENU/OK".

**IMAGE**

Permet d'effacer uniquement l'image sélectionnée.

#### **TOUTES**

Permet d'effacer toutes les images non protégées. Faites au préalable une copie des images sur votre disque dur.

"DPOF SPECIFIE. EFFACE OK ?" apparaît, lors d'effacer la image avec le réglage DPOF.

![](_page_24_Picture_34.jpeg)

### **MENU LECTURE TO EFFACER UNE IMAGE / TOUTES LES IMAGES**

![](_page_25_Picture_1.jpeg)

**EFFACER TOUTES OK?** PEUT PRENDRE DU TEMPS

**CORDENTRÉE GATED ANNULER** 

#### **IMAGE**

- ① Appuyez sur "◀" ou "▶" pour sélectionner l'image à effacer.
- 2Appuyez sur la touche "MENU/OK" pour effacer l'image actuellement affichée.
- Pour effacer une autre image, répétez les étapes 1 et 2.
- Lorsque vous avez terminé d'effacer les images. appuyez sur la touche "DISP/BACK".
- ●*!* Appuyez successivement sur la touche "MENU/OK" pour effacer des images successives. Prenez garde à ne pas effacer une image importante.
- ●*!* Les images protégées ne peuvent pas être effacées. Déprotégez les images avant de les effacer (➡P.58).

#### **TOUTES**

Appuyant sur la touche "MENU/OK" efface toutes les images.

●*!* Les images protégées ne peuvent pas être effacées. Déprotégez les images avant de les effacer (➡P.58).

#### ◆ **Pour interrompre la procédure en cours** ◆

![](_page_25_Picture_13.jpeg)

Appuyez sur la touche "DISP/BACK" pour annuler l'effacement de toutes les images. Les images protégées ne seront pas effacées.

●*!* Même si vous interrompez immédiatement la procédure, **CARRICH AND CERTAIN CONTRACT AND RELATED AND CONTRACT OF ST VOIDS INTERFERIENCE AND RELATED AND CONTRACT OF ST VOIDS INTERFERIENCE AND RELATED AND RELATED AND CONTRACT OF ST VOIDS INTERFERIENCE AND RELATED AND RELATED AND** 

### **MENU LECTURE 2 ROTATION IMAGE**

![](_page_25_Picture_17.jpeg)

- **1** Utilisez ce mode pour tourner l'image photographiée avec le FinePix F470.
	- $0$ Appuyez sur la touche " $\blacktriangleright$ " pour mettre l'appareil photo sous tension en mode lecture.
	- 2Appuyez sur la touche "MENU/OK" pour afficher le menu sur l'écran LCD.
	- **1** 0 Appuyez sur "▲" ou "▼" pour sélectionner " ROTATION IMAGE. 2 Appuyez sur "▶".

●*!* Lorsque [IMAGE PROTEGEE] apparaît, déprotégez l'image  $( \rightarrow P.58).$ 

●*!* Une image peut être tournée, lors de la lecture d'image avec

FinePix F470 et FinePixViewer (fourni).

**Example the space of the space of the space of the size of the space of the space of the space of the space of the space of the space of the space of the space of the space of the space of the space of the space of the s COLOREGIER GREGANNILIER** 

#### ◆ **Images pouvant être tournées** ◆

Vous risquez de ne pas pouvoir tourner les images qui ont été prises avec un autre appareil photo que le FinePix F470.

#### *F* MODE PHOTO LECTURE

## **EN COMMENT SPECIFIER LES OPTIONS DE TIRAGE (DPOF)**

![](_page_26_Picture_2.jpeg)

DPOF signifie format de commande de tirage numérique (Digital Print Order Format), il fait référence à un format qui est utilisé pour enregistrer les spécifications d'impression pour les photos prises avec un appareil photo numérique sur un support comme une carte **xD-Picture Card**. Les spécifications enregistrées incluent des informations sur les vues qui seront imprimées.

Cette section donne une description détaillée sur la manière de commander vos tirages avec le FinePix F470.

- ✽ Certaines imprimantes n'acceptent pas l'impression de la date et de l'heure ou l'indication du nombre de tirages.
- ✽ Les avertissements indiqués ci-dessous peuvent être affichés lorsque vous spécifiez les tirages.

#### "DPOF SPECIFIE. EFFACE OK ?"

"EFFACE TOUT SPEC DPOF OK ?" (➡P.49)

Lorsque vous effacez l'image, les réglages DPOF de cette image sont annulés en même temps.

"ANNUL. DPOF OK  $?$ " ( $\Rightarrow$ P.53)

Lorsque vous insérez une carte **xD-Picture Card** contenant des images spécifiées pour le tirage avec un autre appareil photo, les spécifications de tirage sont toutes réinitialisées et remplacées par les nouvelles spécifications.

[ERREUR FICHIER DPOF] (➡P.105)

Vous pouvez spécifier jusqu'à 999 images sur la même carte **xD-Picture Card**.

### **EN SPECIFICATION DES REGLAGES DPOF FACILEMENT F MODE PHOTO LECTURE**

l'étapes **3**.

![](_page_26_Picture_15.jpeg)

10 1Appuyez sur la touche "**E**" pour mettre l'appareil photo sous tension en mode lecture.  $\oslash$  Appuyez sur la touche " $\mathcal{F}$ ".

"AVEC DATE" est sélectionné par défaut. Reportez-vous P.55 pour les informations sur la sélection "AVEC DATE" ou "SANS DATE".

![](_page_26_Picture_18.jpeg)

<sup>1</sup> " $\overline{Q}$ " apparaît sur l'écran LCD lors de la sélection "AVEC DATE".

![](_page_26_Picture_20.jpeg)

**3** 1  $\overline{0}$  in  $\overline{2}$  in  $\overline{2}$  in  $\overline{4}$   $\overline{3}$  in  $\overline{4}$  ou " $\overline{2}$ " pour afficher l'image et spécifier les réglages DPOF spécifier les réglages DPOF.

2 Appuyez sur "▲" ou "▼" pour régler un chiffre jusqu'à 99 pour le nombre de tirages de l'image à imprimer. Pour les images que vous ne désirez pas imprimer, réglez le nombre de tirages sur 0 (zéro).

Pour spécifier plus de réglages DPOF, répétez les étapes  $(1)$  et  $(2)$ .

- ●*!* Jusqu'à 999 images peuvent être commandées sur la même carte **xD-Picture Card**.
- ●*!* Les réglages DPOF ne peuvent pas être spécifiés pour les vidéos.
- ●*!* Les images photographiées avec d'autres appareils photo que le FinePix F470 risquent de ne pas pouvoir spécifier les réglages DPOF.

Si vous appuyez sur la touche "DISP/BACK" pendant les réglages, tous les nouveaux réglages sont annulés. S'il y avait déja des réglages DPOF, seules les modifications sont annulées.

◆ **Lorsque les réglages DPOF ont été spécifiés sur un autre appareil photo** ◆

![](_page_26_Picture_30.jpeg)

Lorsque les données comprennent une image avec des réglages DPOF qui ont été spécifiés sur un autre appareil photo, "ANNUL. DPOF OK ?" apparaît. La pression sur la touche "MENU/OK" efface tous les réglages DPOF déjà spécifiés. Spécifiez de nouveau les réglages DPOF.

●*!* Appuyez sur la touche "DISP/BACK" pour laisser les réglages précédents inchangés.

### **F MODE PHOTO LECTURE** SPECIFICATION DES REGLAGES DPOF FACILEMENT

![](_page_27_Picture_1.jpeg)

**4 Appuyez toujours sur la touche "MENU/OK"**<br> **lorsque vous avez terminé les réglages.**<br>
Appuyez sur la touche "DISP/BACK" pour appuler Appuyez sur la touche "DISP/BACK" pour annuler ces réglages.

![](_page_27_Picture_3.jpeg)

Appuyez sur la touche " $f$ ".

#### ◆ **Annulation des réglage DPOF** ◆

Pour annuler le réglage DPOF d'une image spécifiée :

- 1 O Appuyez sur "< " ou "▶" pour sélectionner l'image avec le réglage DPOF que vous désirez annuler.
- 2 Réglez le nombre de tirages sur 0 (zéro).

Pour annuler le réglage DPOF d'une autre image, répétez les étapes 1 et 2.

Appuyer sur la touche "MENU/OK" pour terminer les réglages.

 $\bullet$  DPOF RAZ ( $\Rightarrow$ P.57)

### **MENU LECTURE •• REGLAGES DES IMAGES DPOF**

![](_page_27_Picture_13.jpeg)

- **2 1** 1 1Appuyez sur la touche " $\blacktriangleright$ " pour mettre l'appareil photo sous tension en mode lecture. 2Appuyez sur la touche "MENU/OK" pour afficher le menu sur l'écran LCD.
- **2**  $\odot$  $\bigoplus$   $\bigoplus$   $\bigopl$ IMPRESSION (DPOF) **12**  $\overline{2}$ **TELE** AVEV DATE  $\blacksquare$ SANS DATE<br>ANNULER TOUT  $\overline{5}$

 $(1)$  Appuyez sur " $\blacktriangle$ " ou " $\nabla$ " pour sélectionner " $\blacktriangle$ " IMPRESSION (DPOF).  $(2)$  Appuyez sur " $\blacktriangleright$ ".

![](_page_27_Picture_17.jpeg)

" $\mathbf{a}$ " apparaît sur l'écran LCD pendant la lecture lorsque l'image a été spécifiée avec les réglages DPOF.

- **Example to descriptions of the state of the control of the state of the state of the state of the state of the state of the state of the state of the state of the state of the state of the state of the state of the state AVEC DATE** SANS DATE<br>ANNULER TOUT AVEV DATE **da** 2  $\odot$  $\bigoplus$   $\bigoplus$   $\bigotimes$
- **1** Appuyez sur "▲" ou "▼" pour sélectionner "AVEC DATE" ou "SANS DATE". Sélectionnez "AVEC DATE" pour avoir la date imprimée sur vos tirages.

2Appuyez sur la touche "MENU/OK".

●*!* En sélectionnant le réglage "AVEC DATE", la date est imprimée sur vos photos que ce soit pour des tirages réalisés auprès d'un service professionnel ou sur une imprimante compatible DPOF (selon les spécifications de l'imprimante, la date ne peut pas être imprimée dans certains cas).

![](_page_27_Picture_24.jpeg)

### **MENU LECTURE E REGLAGES DES IMAGES DPOF**

![](_page_28_Picture_1.jpeg)

Si vous appuyez sur la touche "DISP/BACK" pendant les réglages, tous les nouveaux réglages sont annulés. S'il y avait des réglages DPOF précédents, seules les modifications sont annulées.

![](_page_28_Picture_3.jpeg)

- **4** 1 D Appuyez sur "◀" ou "▶" pour afficher l'image et spécifier des réglages DPOF.
- 2 Appuyez sur "A" ou "V" pour régler un chiffre jusqu'à 99 pour le nombre de tirages de l'image à imprimer. Pour les images que vous ne désirez pas imprimer, réglez le nombre de tirages sur 0 (zéro).

Pour spécifier plus de réglages DPOF, répétez les étapes  $(1)$  et  $(2)$ .

●*!* Jusqu'à 999 images peuvent être commandées sur la même carte **xD-Picture Card**.

- *I* "Te" apparaît sur l'écran LCD lors de la sélection "AVEC DATE".
- ●*!* Les réglages DPOF ne peuvent pas être spécifiés pour les vidéos.
- ●*!* Les images photographiées avec d'autres appareils photo que le FinePix F470 risquent de ne pas pouvoir spécifier les réglages DPOF.

**5 appuyez toujours sur la touche "MENU/OK"**<br> **lorsque vous avez terminé les réglages.**<br>
Si vous appuyez sur la touche "DISP/RACK" cola

Si vous appuyez sur la touche "DISP/BACK" cela annule ces réglages.

![](_page_28_Figure_13.jpeg)

LCD. Appuyez sur la touche "MENU/OK".

IMPRESSION (DPOF) Nombre total de tirages COMPLETE

#### ◆ **Annulation des réglage DPOF** ◆

Pour annuler le réglage DPOF d'une image spécifiée :

1 Appuyez sur "< " ou "▶" pour sélectionner l'image avec le réglage DPOF que vous désirez annuler. 2 Réglez le nombre de tirages sur 0 (zéro).

Pour annuler le réglage DPOF d'une autre image, répétez les étapes 1 et 2. Appuyer sur la touche "MENU/OK" pour terminer les réglages.

![](_page_28_Picture_21.jpeg)

![](_page_28_Picture_22.jpeg)

 $(1)$  Appuyez sur la touche " $\blacktriangleright$ " pour mettre l'appareil photo sous tension en mode lecture. 2Appuyez sur la touche "MENU/OK" pour afficher le menu sur l'écran LCD.

![](_page_28_Picture_24.jpeg)

**1** 1 Appuyez sur "▲" ou "▼" pour sélectionner "■" IMPRESSION (DPOF).  $(2)$  Appuyez sur " $\blacktriangleright$ ".

![](_page_28_Picture_26.jpeg)

"<sup>1</sup>" apparaît sur l'écran LCD pendant la lecture lorsque l'image a été spécifiée avec les réglages DPOF.

![](_page_28_Picture_28.jpeg)

- **① Appuyez sur "▲" ou "▼" pour sélectionner** "ANNULER TOUT".
- 2Appuyez sur la touche "MENU/OK".

![](_page_28_Picture_31.jpeg)

Un message apparaît sur l'écran LCD.<br>
Pour réinitialiser tous les réglages DPOF, appuyez<br>
Sur la touche "MENLUOK" sur la touche "MENU/OK".

### Ç **PROTECTION DES IMAGES : IMAGE / REGLER TOUT / ANNULER TOUT MENU LECTURE**

![](_page_29_Picture_1.jpeg)

 $0$ Appuyez sur la touche " $\blacktriangleright$ " pour mettre l'appareil photo sous tension en mode lecture. 2Appuyez sur la touche "MENU/OK" pour afficher le menu sur l'écran LCD.

La protection est un réglage qui permet d'éviter que les images soient accidentellement effacées. Toutefois, la fonction "FORMATAGE" efface toutes les images, y compris les images protégées  $(\Rightarrow P.80)$ .

**12** Appuyez sur "▲" ou "▼" pour sélectionner " m " **PROTEGER** 2 Appuyez sur "▶".

 $3^\circ$   $\overline{\text{max}}$   $\overline{\text{max}}$   $\overline{\text$ TOUT".

> 2Appuyez sur la touche "MENU/OK" pour confirmer la sélection.

#### **IMAGE**

Protège ou déprotège uniquement l'image sélectionnée.

**REGLER TOUT**

#### Protège toutes les images.

#### **ANNULER TOUT**

Retire la protection de toutes les images.

![](_page_29_Picture_13.jpeg)

**PROTECT./ANNUL.** 

IMAGE<br>REGLER TOUT ANNULER TOUT

**REGLER TOUT ANNULER TOUT** 

1  $2$ <sup> $\overline{p}$ </sup>

 $\bigoplus$   $\bigoplus$   $\bigotimes$ 

PROTEGER

**Find**  $\overline{\mathbf{p}}$ 日  $\Box$  $\overline{a}$ 

 $\bigoplus$   $\bigoplus$   $\bigotimes$ 

1

 $\odot$ 

#### **REGLER IMAGE**

- $0$  Appuyez sur " $\blacktriangleleft$ " ou " $\blacktriangleright$ " pour sélectionner l'image à proteger.
- 2Appuyez sur la touche "MENU/OK" pour protéger l'image actuellement affichée.
- Pour protéger une autre image, répétez les étapes 1 et 2. Lorsque vous avez terminé la protection
- des images, appuyez sur la touche "DISP/BACK".

![](_page_29_Picture_19.jpeg)

![](_page_29_Picture_20.jpeg)

#### **IMAGE ANNULER**

- ① Appuyez sur "◀" ou "▶" pour sélectionner l'image protégée.
- 2Appuyez sur la touche "MENU/OK" pour déprotéger l'image affichée.

### **REGLER TOUT**

Appuyez sur la touche "MENU/OK" pour protéger toutes les images.

![](_page_29_Picture_26.jpeg)

## **ANNULER TOUT**

Appuyez sur la touche "MENU/OK" pour déprotéger toutes les images.

![](_page_29_Picture_29.jpeg)

#### ◆ **Pour interrompre la procédure en cours** ◆

![](_page_29_Picture_31.jpeg)

Si les images sont très grandes, la protection ou la déprotection de toutes les images peut prendre un certain temps.

Si vous désirez prendre une vue ou enregistrer une vidéo pendant la procédure, appuyez sur la touche "DISP/BACK". Pour retourner ensuite à la protection ou la déprotection de toutes les images, démarrez la **AN NULLER AN NULLER 1 EXCOMPLISHER DESCRIPTION AND PROCÉDURE EN P.58 à l'étape 1.** 

### **MENU LECTURE <b>B** LECTURE AUTOMATIQUE

![](_page_30_Picture_1.jpeg)

**TVIS** 

 $\bigoplus$   $\bigoplus$   $\bigotimes$ 

 $(1)$ 

1  $2$  $\blacksquare$ 

 $\overline{\mathbf{m}}$  $\blacksquare$ 

। ल

 $0$ Appuyez sur la touche " $\blacktriangleright$ " pour mettre l'appareil photo sous tension en mode lecture. 2Appuyez sur la touche "MENU/OK" pour afficher le menu sur l'écran LCD.

**12** 10 Appuyez sur "▲" ou "▼" pour sélectionner " VISU. 2 Appuyez sur "▶".

FONDU <del>o -</del> FONDU NORMAL FONDU <sup>MULTIFLE</sup><br>MINUTAGE  $\blacksquare$   $\blacksquare$   $\blacksquare$   $\blacksquare$   $\blacksquare$   $\blacksquare$  $(1)$  $\bigoplus$   $\bigoplus$   $\bigotimes$ 

FONDU FONDU NORMAL

NORMAL

 $\overline{\phantom{0}}$  $\overline{\phantom{a}}$ 

MULTIPLE M U LT IPLE **AINIITAGE** 

**3**  $\overline{0}$   $\overline{0}$   $\overline{0}$   $\overline{0}$   $\overline{0}$   $\overline{0}$   $\overline{0}$   $\overline{0}$   $\overline{0}$   $\overline{1}$   $\overline{1}$   $\overline{1}$   $\overline{2}$   $\overline{1}$   $\overline{2}$   $\overline{1}$   $\overline{2}$   $\overline{1}$   $\overline{2}$   $\overline{1}$   $\overline{2}$   $\overline{3}$   $\overline{2}$   $\overline{3}$   $\$ l'intervalle de lecture et le type de transition d'image.

> 2Appuyez sur la touche "MENU/OK". Les images sont avancées et lues.

> Appuyez sur "<" ou " $\blacktriangleright$ " pour avancer ou reculer rapidement dans les images lorsque vous sélectionnez "NORMAL" et "FONDU".

> Pour interrompre la lecture automatique, appuyez sur la touche "MENU/OK".

> ●*!* Appuyez sur la touche "DISP/BACK" une fois pendant la lecture pour regarder l'aide à l'écran.

- ●*!* La fonction d'extinction automatique n'est pas opérationnelle pendant la lecture.
- ●*!* La vidéo commence automatiquement. Lorsque la vidéo se termine, la lecture passe à l'image suivante.

## **MENU LECTURE Q ENREGISTREMENT D'ANNOTATIONS VOCALES**

![](_page_30_Picture_13.jpeg)

 $\rightarrow$  MEMO AUDIO

**1** Une annotation vocale jusqu'à 30 secondes peut être ajoutée à des images.

- h **Format d'enregistrement audio** WAVE  $(\Rightarrow P.111)$
- Format d'enregistrement PCM
- **Taille du fichier audio** Environ 240 Ko
	- (pour une capture vocale de 30 secondes)
- $0$ Appuyez sur la touche " $\blacktriangleright$ " pour mettre l'appareil photo sous tension en mode lecture.
- 2 Appuyez sur "◀" ou "▶" pour sélectionner une image et y ajouter une annotation vocale.
- **2** <sup>1</sup>Appuyez sur la touche "MENU/OK" pour afficher le menu sur l'écran LCD.
- 2 Appuyez sur "▲" ou "▼" pour sélectionner "<sup>2</sup>" MEMO AUDIO.

●*!* Les annotations vocales ne peuvent pas êtres ajoutées aux vidéos.

- ●*!* Lorsque [IMAGE PROTEGEE] apparaît, déprotégez l'image  $( \Rightarrow P.58)$
- 

![](_page_30_Picture_27.jpeg)

**ACTIF** 

2

画

 $0 \frac{1}{2}$  (1 0

 $\bullet$ 

 $\odot$ 

![](_page_30_Picture_28.jpeg)

**4 PRET ENR. PRET ENR. apparaît sur l'écran LCD.**<br> **Appuyez sur la touche "MENU/OK" pour commencer**<br> **Popraistroment** l'enregistrement.

![](_page_30_Picture_30.jpeg)

Placez-vous face au microphone devant l'appareil photo pour enregistrer commentaire. Maintenez l'appareil photo éloigné d'environ 20 cm pour obtenir les meilleurs résultats.

![](_page_30_Picture_32.jpeg)

### **MENU LECTURE Q ENREGISTREMENT D'ANNOTATIONS VOCALES**

![](_page_31_Picture_1.jpeg)

La durée d'enregistrement restante apparaît pendant l'enregistrement et le témoin du retardateur clignote.

Lorsque la durée restante atteint 5 secondes, le témoin du retardateur commence à clignoter rapidement.

●*!* Pour interrompre votre commentaire pendant l'enregistrement, appuyez sur la touche "MENU/OK".

**6 P**FINI **ENR. BEDRE-ENR.** 

Après 30 secondes d'enregistrement, "FINI" apparaît sur l'écran LCD.

**Pour enregistrer l'annotation vocale** Appuyez sur la touche "MENU/OK". **Pour enregistrer de nouveau votre commentaire** Appuyez sur la touche "DISP/BACK".

#### ◆ **Lorsque l'image possède déjà une annotation vocale** ◆

![](_page_31_Figure_9.jpeg)

Si vous sélectionnez une image qui possède déjà une annotation vocale, un écran apparaît dans lequel vous pouvez sélectionner si vous voulez enregistrer de nouveau l'annotation vocale ou non.

●*!* Lorsque [IMAGE PROTEGEE] apparaît, déprotégez l'image  $( \rightarrow P.58)$ .

### **MENU LECTURE** Q LECTURE D'ANNOTATIONS VOCALES

![](_page_31_Picture_13.jpeg)

 $\odot$ 

**1** 2 **1**  $\overline{w}$  **1**  $\overline{w}$  **1**  $\overline{w}$  **1**  $\overline{w}$  **1**  $\overline{w}$  **1 1**  $\overline{w}$  **1 1**  $\overline{w}$  **1 1**  $\overline{w}$  **1 1**  $\overline{w}$  **1 1**  $\overline{w}$  **1 1**  $\overline{w}$  **1 1**  $\overline{w}$  **1 1**  $\overline{w}$  **1**  $\overline{w}$  **1** l'appareil photo sous tension en mode lecture.

2 Appuyez sur "◀" ou "▶" pour sélectionner un fichier d'images ayant une annotation vocale.

●*!* L'annotation vocale ne peut pas être lue en mode lecture d'images multiples. Appuyez sur la touche "DISP/BACK" pour sélectionner la lecture de l'image seule.

" $Y$ " apparaît sur l'écran LCD lorsqu'un fichier d'images ayant une annotation vocale est sélectionné.

**2** <sup>1</sup>Appuyez sur "b" pour lire l'annotation vocale. 2La durée de lecture apparaît sur l'écran LCD ainsi qu'une barre de progrès.

> ●*!* Lorsque le son est difficile à entendre, réglez le volume (➡P.64, 77).

![](_page_31_Figure_20.jpeg)

Veillez à ne pas bloquer le haut-parleur. **Haut-parleur**

#### ■ Lecture des annotations vocales

![](_page_31_Picture_513.jpeg)

#### ◆ **Lecture d'annotations vocales** ◆

Vous risquez de ne pas pouvoir lire certaines annotations vocales enregistrées sur un autre appareil photo que le FinePix F470.

suite...

### **MENU LECTURE Q LECTURE D'ANNOTATIONS VOCALES**

Le volume peut être règlé lors de la lecture d'annotations vocales. Réglez le volume afin qu'il convienne aux conditions.

![](_page_32_Picture_3.jpeg)

**1** Appuyez sur la touche "MENU/OK" lors de la lecture d'annotations vocales. L'annotaiton vocale est en mode pause pendant la lecture.

![](_page_32_Picture_5.jpeg)

![](_page_32_Picture_6.jpeg)

![](_page_32_Picture_7.jpeg)

Appuyez sur la touche "MENU/OK" pour confirmer le nouveau réglage. L'appareil photo commence la lecture d'annotation vocale.

### **MENU LECTURE FEE RECADRER**

![](_page_32_Picture_10.jpeg)

**Réglage du volume d'annotations vocales** and the surfact of the surfact of the surfact of the surfact of the surfact of the surfact of the surfact of the surfact of the surfact of the surfact of the surfact of the surfact l'appareil photo sous tension en mode lecture. 2 Appuyez sur "◀" ou "▶" pour sélectionner l'image à découper.

> 1Appuyez sur la touche "MENU/OK" pour afficher le menu sur l'écran LCD. 2 Appuyez sur "▲" ou "▼" pour sélectionner "□" RECADRER.

![](_page_32_Picture_13.jpeg)

ENTRÉE

 $\overline{w}$ 

![](_page_32_Picture_16.jpeg)

![](_page_32_Picture_17.jpeg)

Appuyez sur la touche "**T**" ou "**W**" pour effectuer un<br>zoom avant ou arrière sur une image. Une barre de<br>zoom apparaît sur l'écran LCD zoom apparaît sur l'écran LCD.

> ●*!* Appuyez sur la touche "DISP/BACK" pour revenir à la lecture de l'image seule.

L'image mémorisée varie selon l'échelle de zoom. Pour 0,3M, l'option "<sup>OK</sup> ENTRÉE" apparaît en jaune.

![](_page_32_Picture_21.jpeg)

![](_page_32_Picture_22.jpeg)

### **MENU LECTURE E. RECADRER**

![](_page_33_Picture_1.jpeg)

 $\Phi$  Appuyez sur " $\blacktriangle$ ", " $\nabla$ ", " $\blacktriangleleft$ " ou " $\nabla$ " pour afficher une autre partie de l'image. L'image montrée apparaît sur l'écran de navigation. 2Appuyez sur la touche "MENU/OK" pour

découper l'image.

●*!* Appuyez sur la touche "DISP/BACK" pour revenir à la lecture de l'image seule.

![](_page_33_Picture_5.jpeg)

**6**  $\overbrace{\hspace{1cm}}$  **1** Vérifiez la taille de l'image sauvegardée et appuyez<br>
sur la touche "MENU/OK". L'image découpée est<br>
siguitée en tant que fichier séparé dans la vue ajoutée en tant que fichier séparé dans la vue définitive.

#### ■ **Taille de l'image**

![](_page_33_Picture_666.jpeg)

**!** Lorsque le réglage de qualité de "**De**" est sélectionné, l'image est découpée à la taille normale (un rapport hauteur/largeur de 4:3).

◆ **Images pouvant être recadrées** ◆

Vous risquez de ne pas pouvoir recadrer les images qui ont été prises avec un autre appareil photo que le FinePix F470.

 $\overline{\phantom{a}}$ 

### **WE ECHANGE DES DONNEES DE MEMOIRE INTERNE MENU LECTURE**

![](_page_33_Picture_13.jpeg)

- Il est possible de transférer des images entre la mémoire interne et une carte **xD-Picture Card**.
- $0$ Appuyez sur la touche " $\blacktriangleright$ " pour mettre l'appareil photo sous tension en mode lecture. 2Appuyez sur la touche "MENU/OK" pour afficher
- le menu sur l'écran LCD.

**12 1D** Appuyez sur "▲" ou "▼" pour sélectionner "

 $\odot$  $\bigoplus$   $\bigoplus$   $\bigopl$  $07$  $\rightarrow$  COPIER l c **ENTRÉE**  $7\overline{m}$ 

![](_page_33_Picture_18.jpeg)

**3**  $\overline{0}$   $\overline{0}$   $\mathbf{w} \rightarrow \mathbf{w}$  memoire interne  $\rightarrow$  carte ou  $\mathbb{D} \rightarrow \mathbb{D}$   $\mathbb{D}$  carte  $\rightarrow$  memoire interne, et confirmez la source et l'emplacement de la sauvegarde.

2 Appuyez sur "▶".

COPIER.  $(2)$  Appuyez sur " $\blacktriangleright$ ".

![](_page_33_Picture_22.jpeg)

**1** 1Appuyez sur "▲" ou "▼" pour sélectionner "IMAGE" ou "TOUTES IMAGES". 2Appuyez sur la touche "MENU/OK".

#### **IMAGE**

Permet de copier uniquement l'image sélectionnée.

#### **TOUTES IMAGES**

Permet de copier toutes les images.

![](_page_33_Picture_28.jpeg)

### **MENU LECTURE CON ECHANGE DES DONNEES DE MEMOIRE INTERNE**

![](_page_34_Picture_1.jpeg)

#### **IMAGE**

- ① Appuyez sur "◀" ou "▶" pour sélectionner l'image à copier.
- 2Appuyez sur la touche "MENU/OK" pour copier l'image actuellement affichée.
- Pour copier une autre image, répétez les étapes 1 et 2.

Lorsque vous avez terminé de copie les images. appuyez sur la touche "DISP/BACK".

![](_page_34_Picture_7.jpeg)

### **TOUTES IMAGES**

Appuyez sur la touche "MENU/OK" pour copier toutes les images.

●*!* Lorsque [IMPOSSIBLE. MEMOIRE PLEINE] apparaît, aucune image ne peut être copiée (➡P.104).

●*!* Lorsque vous copiez une image ayant été spécifiée avec le réglage DPOF, le réglage DPOF n'est pas copié.

### **MODE VIDEO ReferENT VIDEO**

![](_page_34_Picture_13.jpeg)

Réglez le commutateur de modes sur " $\blacksquare$ ".<br>
Utilisez le mode vidéo " $\blacksquare$ " pour enregistrer des vidéos avec le son.

#### h **Format vidéo**

Motion JPEG (➡P.111) avec son mono

- h **Méthode de sélection de la qualité**  $640 (640 \times 480 \text{ pixels})$
- $320$  (320  $\times$  240 pixels)
- h **Taux d'images** (➡P.111) 30 images par seconde (fixe)

●*!* Reportez-vous P.71 pour les informations sur le changement du réglage de qualité.

●*!* La vidéo est enregistrée sur la carte **xD-Picture Card** ou mémoire interne au fur et à mesure qu'elle est enregistrée et ne peut donc pas être enregistrée correctement si l'appareil photo n'est soudainement plus alimenté (si vous ouvrez le couvercle du compartiment batterie ou encore si vous débranchez l'adaptateur secteur).

La lecture de vos vidéos sur d'autres appareils photo peut s'avérer impossible.

![](_page_34_Picture_23.jpeg)

●*!* Le son étant enregistré simultanément avec les images, veillez à ne pas recouvrir le microphone avec les doigts ou autre (➡P.8).

![](_page_34_Picture_26.jpeg)

Appuyez sur la touche "**T**" ou "**W**" pour effectuer un zoom avant ou arrière avant de commencer l'enregistrement vidéo. Vous devrez zoomer à l'avance car cette opération est impossible pendant l'enregistrement.

- h **Longueur focale du zoom optique (équivalent à un appareil photo 35 mm)** Environ 35 mm à 105 mm Échelle de zoom maxi :  $3\times$
- **Plage de mise au point** Environ 40 cm à l'infini

suite...

### **MODE VIDEO R** ENREGISTREMENT VIDEO

![](_page_35_Picture_1.jpeg)

 $\bullet$  ENR.  $\blacksquare$  7s

![](_page_35_Picture_3.jpeg)

**4** Appuyez à fond sur le déclencheur pour commencer l'enregistrement.

●*!* La luminosité et la couleur qui apparaissent sur l'écran LCD pendant l'enregistrement de vidéo peuvent être différentes de celles présentées avant le début de l'enregistrement. ●*!* Vous n'avez pas besoin de maintenir le déclencheur enfoncé. ●*!* Les bruits de fonctionnement de l'appareil photo risquent d'être enregistrés pendant le tournage d'une vidéo.

La pression à fond sur le déclencheur bloque la mise au point, toutefois l'exposition et la balance des blancs sont réglées pour la scène en cours de photographie.

**5 Pendant l'enregistrement, "** $\bullet$  **ENR."** sur l'écrance  $\bullet$  **ENR.**  $\bullet$  **ENR.**  $\bullet$  **ENR.**  $\bullet$  **ENR.**  $\bullet$  **ENR.**  $\bullet$  **ENR.**  $\bullet$  **ENR.**  $\bullet$  **ENR.**  $\bullet$  **ENR.**  $\bullet$  **ENR.**  $\bullet$  **ENR.**  $\bullet$  **ENR.**  $\bullet$  **ENR.**  $\bullet$  **E** LCD et un compteur indique en haut à droite de l'écran la durée restante.

- ●*!* Si la luminosité du sujet change pendant l'enregistrement vidéo, le bruit de fonctionnement de l'objectif peut être enregistré.
- ●*!* Le bruit du vent peut être enregistré avec des prises de vues effectuées à l'extérieur.
- ●*!* Lorsque la durée restante est écoulée, l'enregistrement prend fin et la vidéo est enregistrée sur la carte **xD-Picture Card** ou la mémoire interne.

●*!* Si l'enregistrement est interrompu immédiatement après avoir commencé, 1 seconde de vidéo sera enregistrée sur la carte **xD-Picture Card** ou la mémoire interne.

#### **Durée standard d'enregistrement**

### ■ **Durée d'enregistrement pour une carte xD-Picture Card / mémoire interne** ✽ Ces chiffres correspondent aux durées standard d'enregistrement en utilisant la mémoire interne ou une carte **xD-Picture**

**Card** neuve formatée sur l'appareil photo. Les durées réelles de l'enregistrement varient selon l'espace libre disponible sur la carte **xD-Picture Card** ou la mémoire interne.

![](_page_35_Picture_542.jpeg)

Si vous prenez des photos avec la carte **xD Picture Card** DPC-M256/M512/M1GB, la durée d'enregistrement vidéo peut être raccourcie si vous enregistrez et effacez fréquemment (effacement d'une image) des fichiers d'image. Dans ce cas, effacez toutes les images ou formatez la carte avant de l'utiliser. Avant d'initialiser, copiez les images sur votre disque dur.

### **F MODE PHOTO VIDEO**  $\bigotimes$  **REGLAGE DE QUALITE EN MODE VIDEO**

![](_page_35_Picture_19.jpeg)

sur l'écran LCD.

**/** Dans le mode vidéo ". ne pas ajuster le réglage de sensibilité " $@$ ".

*!* Dans le mode vidéo "#", ne pas ajuster le réglage " $\Box$ " FinePix COULEUR.

Le réglage de qualité est conservé même si l'appareil photo est mis hors tension ou si le réglage de mode est changé.

![](_page_35_Picture_25.jpeg)

 $3\overline{\left(0\frac{1}{\sqrt{\left(\frac{1}{\sqrt{2}}\right)}}\right)}$   $2\overline{\left(\frac{1}{\sqrt{\left(\frac{1}{\sqrt{2}}\right)}}\right)}$  appuyez sur la touche "MENU/OK" pour modifier le réglage.  $\begin{bmatrix} 640 \times 480 \end{bmatrix}$  14s 640  $\odot$  $\bigoplus$   $\bigoplus$   $\bigotimes$ 

# confirmer le réglage.

### **Réglages de qualité en mode vidéo**

![](_page_35_Picture_543.jpeg)

### **MODE LECTURE LECTURE VIDEO**

![](_page_36_Picture_1.jpeg)

 $0$ Appuyez sur la touche " $\blacktriangleright$ " pour mettre l'appareil photo sous tension en le mode lecture. 2 Appuyez sur "<" ou " $\blacktriangleright$ " pour sélectionner le fichier vidéo.

●*!* La vidéo ne peut pas être lue en mode lecture d'images multiples. Appuyez sur la touche "DISP/BACK" pour sélectionner la lecture de l'image seule.

Indiqué par l'icône " $\mathbf{F}$ ".

![](_page_36_Picture_427.jpeg)

- $0$  Appuyez sur "▼" pour procéder à la lecture de la vidéo.
- 2La durée de lecture apparaît sur l'écran LCD ainsi qu'une barre de progrès.

●*!* Veillez à ne pas bloquer le haut-parleur. *D* Lorsque le son est difficile à entendre, réglez le volume

 $( \rightarrow P.73, 77).$ ●*!* Si le sujet de la photo est très éclairé, des rayures verticales blanches ou des rayures horizontales noires risquent d'apparaître sur l'image pendant la lecture. Ceci est normal.

#### ■ **Lecture vidéo**

![](_page_36_Picture_428.jpeg)

#### ◆ **Lecture de fichiers vidéos** ◆

- h Vous risquez de ne pas pouvoir lire certains fichiers vidéos enregistrés sur un autre appareil photo que le FinePix F470.
- h Pour procéder à la lecture de fichiers vidéos sur un ordinateur, enregistrez le fichier vidéo de la carte **xD-Picture Card** ou mémoire interne sur le disque dur de l'ordinateur et procédez ensuite à la lecture du fichier enregistré.

#### **Réglage du volume de vidéos**

Le volume peut être règlé lors de la lecture de vidéos. Réglez au mieux le volume afin qu'il convienne aux conditions.

![](_page_36_Picture_17.jpeg)

**1** Appuyez sur la touche "MENU/OK lors de la lecture<br>
de vidéo. La vidéo est en mode de pause pendant<br>
la locture la lecture.

![](_page_36_Picture_19.jpeg)

Appuyez sur "◀" ou "▶" pour régler le volume.

![](_page_36_Picture_22.jpeg)

Appuyez sur la touche "MENU/OK" pour confirmer le nouveau réglage. L'appareil photo commence la lecture de la vidéo.

## **4 Réglages PARAMETRAGE**

![](_page_37_Picture_2.jpeg)

**1** Appuyez sur la touche "MENU/OK" pour afficher le menu sur l'écran LCD.

![](_page_37_Picture_4.jpeg)

˜ **UTILISATION DE L'ECRAN DE PARAMETRAGE 4** Appuyez sur "a" ou "b" pour sélectionner la rubrique du menu.

![](_page_37_Picture_6.jpeg)

![](_page_37_Picture_8.jpeg)

 $5\overline{0}$   $\overline{0}$   $\overline$ de menu.

Appuyez sur "▲" ou "▼" pour modifier le réglage. Appuyez sur ">" pour sélectionner " $\overline{\mathbb{ID}}$ " VOL. MODE LECTURE, "**22**" LUMINOSITE LCD, " $\blacksquare$ " FORMATAGE, " $\odot$ " DATE/HEURE, " $\lozenge$ " DECALAGE HOR ou "**G3**" INIT.

2Après avoir modifié les réglages, appuyez sur la touche "MENU/OK" pour confirmer les

![](_page_37_Figure_12.jpeg)

**3 Appuyez sur "P"** pour spécifier le menu "<sup>5</sup>" PARAMETRE/SET-UP.

#### ■ Options du menu PARAMETRAGE

![](_page_38_Picture_698.jpeg)

●*!* Mettez toujours l'appareil photo hors tension pour remplacer la batterie. L'ouverture du couvercle du compartiment batterie ainsi que le débranchement de l'adaptateur secteur, sans mettre l'appareil photo hors tension risquent de provoquer un retour aux réglages de l'appareil photo par défaut, tels qu'ils ont été paramétrés à la sortie d'usine.

### ã **VOL. MODE LECTURE**

![](_page_38_Picture_7.jpeg)

Pour régler le volume lors de la lecture de la vidéo et l'annotation vocale.

- $\odot$  Appuyez sur " $\blacktriangle$ " ou " $\blacktriangleright$ " pour régler le volume. Plus le nombre est grand, plus le volume émet. "0" indique un assourdissement.
- 2Appuyez sur la touche "MENU/OK" pour confirmer le nouveau réglage.

#### **MEDIAN NUMERO IMAGE**

![](_page_38_Picture_699.jpeg)

Spécifie si les numéros d'images sont attribués de manière consécutive à partir des numéros précédents ou s'ils commencent à nouveau.

- **CONT. :** Les images sont mémorisées en commençant par le numéro de fichier le plus élevé enregistré sur la dernière carte **xD-Picture Card** ou la mémoire interne utilisée.
- **RAZ :** Les images sont mémorisées sur chaque carte **xD-Picture Card** en commençant avec le fichier numéro "0001".

Le réglage de cette fonction sur "CONT." permet de gérer plus facilement les fichiers car il évite la duplication des noms de fichiers lorsque les images sont téléchargées vers un ordinateur.

**/** Lorsque le réglage de l'appareil photo est sur " $\Xi$ " INIT, le réglage du numéro d'image ("CONT." ou "RAZ") est<br>changé et passe à "CONT.", et le numéro d'image lui-même ne revient pas à "0001".

●*!* Lorsque la carte **xD-Picture Card** ou la mémoire interne contient déjà des fichiers d'images avec des numéros de fichier plus élevés que le numéro de fichiers le plus haut sur la dernière carte **xD-Picture Card** ou la mémoire interne, les images sont enregistrées en commençant par le plus haut numéro de fichier sur la carte **xD-Picture Card** ou la mémoire interne en cours d'utilisation.

![](_page_38_Picture_19.jpeg)

Vérifiez le numéro de fichier en regardant l'image. Les 4 derniers chiffres du numéro à 7 chiffres, en haut à droite de l'écran LCD, correspondent au numéro de fichier et les 3 premiers au numéro de répertoire.

- ●*!* Pour changer de carte **xD-Picture Card**, mettez toujours l'appareil photo hors tension avant d'ouvrir le couvercle du compartiment batterie. Si vous ouvrez le couvercle du compartiment batterie sans mettre tout d'abord l'appareil photo hors tension, les numéros d'images en séquence ne seront pas conservés.
- ●*!* Les numéros de fichiers vont de 0001 à 9999. Une fois 9999 dépassé, le numéro de répertoire augmente de 1. Le numéro maximum est 999-9999.
- ●*!* Le numéro d'image affiché peut être différent pour des images prises avec un autre appareil photo.
- ●*!* Lorsque [IMAGE NO. PLEIN] apparaît, reportez-vous P.104.

### **ESI LUMINOSITE LCD**

![](_page_39_Figure_3.jpeg)

Pour régler la luminosité de l'écran LCD :  $(1)$ Appuyez sur " $\blacktriangleleft$ " ou " $\blacktriangleright$ " pour régler la luminosité de l'écran LCD. 2Appuyez sur la touche "MENU/OK" pour confirmer le nouveau réglage.

![](_page_39_Picture_6.jpeg)

**OFF** 

 $\cdot$  OFF  $\cdot$  M  $\cdot$  M  $\cdot$ : 2 MIN  $2$  Ms: UN ; INIT .ENINEE : ENTREE

Utilisez cette fonction pour commander le zoom numérique.

Lorsque le zoom passe d'optique au numérique. l'indicateur "■" sur la barre de zoom s'arrête. Appuyez de nouveau sur la même touche de zoom pour recommencer à déplacer l'indicateur "■".

*!* Si la photo n'est plus mise au point pendant le zoom, appuyez à mi-course sur le déclencheur pour remettre la photo au point.

La position de l'indicateur " " sur la barre de zoom indique le statut du zoom. La zone à gauche du séparateur indique le zoom optique, alors que la zone à droite correspond au zoom numérique. **Affichage de la barre de zoom** Zoom optique Zoom numérique h **Longueur focale du zoom optique**✽ Environ 35 mm à 105 mm, échelle de zoom maxi : 3×

h **Longueur focale du zoom numérique**✽ Environ 105 mm à 462 mm, échelle de zoom maxi : environ 4,4×

✽ Équivalents à un appareil photo 35 mm

L'utilisation du zoom numérique vous permet d'agrandir votre sujet et prendre des vues supplémentaire. Toutefois, il abaisse votre qualité d'images. Réglez le zoom numérique uniquement quand vous en avez besoin.

### **FEXTINCTION AUTO**

![](_page_39_Picture_16.jpeg)

Lorsque cette fonction est activée et l'appareil photo reste inutilisé pendant 2 ou 5 minutes, il se met hors tension. La fonction d'extinction automatique évite de laisser l'appareil photo sous tension.

●*!* La fonction d'extinction automatique est désactivée pendant le mode lecture automatique et lorsque l'appareil photo est connecté à une sortie USB.

#### ◆ **Remettre l'appareil photo sous tension** ◆

![](_page_39_Picture_20.jpeg)

Appuyez sur la touche "POWER" pour remettre l'appareil photo sous tension et photographier. Maintenez la touche "▶" enfoncée pendant environ 1 seconde pour procéder à la lecture d'image.

### **EX MODE ECONOMIE D'ENERGIE**

![](_page_39_Picture_23.jpeg)

Lorsque cette fonction est activée, vous pouvez réduire la consommation d'énergie et obtenir la durée d'utilisation maximale de votre batterie. L'écran LCD s'assombrit lorsque l'appareil photo n'est pas utilisé pendant 10 secondes.

●*!* La fonction d'économie d'énergie est désactivée la lecture automatique et mode vidéo.

![](_page_39_Picture_26.jpeg)

Lorsque l'écran LCD est foncé, la pression à micourse sur le déclencheur récupère la luminosité de l'écran LCD.

●*!* Le fait d'appuyer sur n'importe quelle touche remet l'appareil photo en service.

### **ES FORMATAGE**

![](_page_40_Figure_3.jpeg)

Initialisez (formatez) la carte **xD-Picture Card** ou la mémoire interne pour l'utiliser avec l'appareil photo. L'initialisation de la carte **xD-Picture Card** ou mémoire interne efface toutes les images, y compris les images protégées. Avant d'initialiser, copiez les images sur votre disque dur.

- $1$  Appuyez sur " $\blacktriangleleft$ " ou " $\blacktriangleright$ " pour sélectionner "OK". 2Appuyez sur la touche "MENU/OK" pour effacer toutes les images et initialiser la carte **xD-Picture Card** ou la mémoire interne.
- ●*!* Vérifiez toujours la cible (la carte **xD-Picture Card** ou la mémoire interne) à formater sur l'écran LCD avant de commencer.
- · Formatage de la cible "LLI FORMATAGE OK?" : mémoire interne
- "ø FORMATAGE OK?" : carte **xD-Picture Card** ●*!* Lorsque [ERREUR CARTE], [ERREUR ECRITURE], [ERREUR DE LECTURE] ou [CARTE NON INITIALISEE] apparaît, reportez-vous P.104 avant de formater la carte **xD-Picture Card** et prenez les mesures appropriées.

### **FOLDECALAGE HORAIRE**

Cette fonction permet de régler le décalage horaire par rapport à la date et à l'heure actuellement réglées. Lorsque ce réglage est actionné, le décalage horaire spécifié est appliqué lorsque les vues sont prises.

Utilisez cette fonction lorsque vous voyagez dans des régions situées dans des fuseaux horaires différents.

![](_page_40_Figure_12.jpeg)

 $\Phi$  Appuyez sur " $\blacktriangleright$ ".

2 Appuyez sur "▲" ou "▼" pour passer entre " $\mathbf{\hat{\omega}}$ " DEPAR et "+" LOCAL.

Pour régler le décalage horaire, sélectionnez "+" LOCAL.

å**DEPAR :** Le fuseau horaire chez vous

ß **LOCAL :** Le fuseau horaire de votre destination

![](_page_40_Picture_19.jpeg)

1Appuyez sur "d". 2 Appuyez sur "▲" ou "▼" pour sélectionner "DECA HOR".

![](_page_40_Figure_21.jpeg)

 $3$  Appuyez sur " $\blacktriangleright$ ".

- $(1)$  Appuyez sur " $\blacktriangleleft$ " ou " $\blacktriangleright$ " pour sélectionner +/-, heure et minute.
- 2 Appuyez sur "▲" ou "▼" pour corriger le réglage.

#### **• Réglage horaire disponible**

 $-23$  : 45 à  $+23$  : 45 (par étapes de 15 minutes)

![](_page_40_Figure_26.jpeg)

**DECALAGE HORA** 

**4**

 $\odot$ 

**5 Appuyez toujours sur la touche "MENU/OK"**<br>lorsque vous avez terminé les réglages. lorsque vous avez terminé les réglages.

![](_page_40_Figure_28.jpeg)

**6 1** Lorsque le mode photographie est sélectionné<br> **1 avec l'heure mondiale réglée, "+"** apparaît sur<br>
l'écran LCD pendant 3 secondes et la date passe l'écran LCD pendant 3 secondes et la date passe au jaune.

> Au retour d'un voyage, remettez toujours le réglage de l'heure mondiale sur "å" DEPAR.

![](_page_40_Figure_32.jpeg)

## **5 5.1 INSTALLATION SUR UN ORDINATEUR Windows L'installation**

#### **Liste de vérification avant l'installation**

Pour utiliser ce logiciel, vous devez avoir le matériel et le logiciel décrits ci-dessous. Vérifiez votre système avant de commencer l'installation.

![](_page_41_Picture_435.jpeg)

✽1 Modèles ayant un des systèmes d'exploitation ci-dessus installé au préalable.

✽2 Lorsque vous installez le logiciel, ouvrez une session en utilisant un compte d'administrateur de système (par ex. "Administrateur").

✽3 Nécessaire pour utiliser le service Internet FinePix. Le logiciel peut être installé même si vous n'avez pas de connexion Internet.

#### ■ **Système recommandé**

![](_page_41_Picture_436.jpeg)

#### ◆ **Remarque** ◆

- i Branchez l'appareil photo directement sur l'ordinateur à l'aide du câble USB (fourni). Le logiciel ne peut pas fonctionner correctement lorsque vous utilisez une rallonge ou si vous connectez l'appareil photo via un port USB.
- i Lorsque votre ordinateur comporte plus d'un port USB, l'appareil photo peut être branché sur l'un ou l'autre port.
- i Poussez le connecteur USB à fond dans la prise pour vous assurer de bien le brancher. Le logiciel ne peut pas fonctionner correctement si la connexion est défectueuse.
- La carte d'interface USB supplémentaire n'est pas garantie.
- · Windows 95 et Windows NT ne peuvent pas être utilisés.
- · Le fonctionnement n'est pas garanti avec les ordinateurs "faits maison" ou tournant avec un logiciel de système d'exploitation mis à jour.
- **Existencially the control of the state of the state of the branching the state branching the state of the branching the state of the branching of the branching control of the pear of the branching control of the pear of** i Lorsque vous réinstallez ou retirez FinePixViewer, le menu Internet et votre numéro d'identification ainsi que votre mot de passe pour le service Internet FinePix sont effacés de votre ordinateur. Cliquez sur le bouton [Passons désormais à l'enregistrement], entrez votre numéro d'identification et votre mot de passe enregistrés et téléchargez de nouveau le menu.

#### **Ne branchez pas l'appareil photo sur votre ordinateur avant que l'installation du logiciel ne soit terminée.**

**1** Installez FinePixViewer comme indiqué dans le Manuel de démarrage rapide.

![](_page_41_Picture_20.jpeg)

#### ◆ **Lancement manuel de l'installateur** ◆

- 1 Cliquez deux fois sur l'icône "Poste de travail".
- ✽ Les utilisateurs de Windows XP devront cliquer sur "Poste de travail" dans le menu "Démarrer".

![](_page_41_Picture_24.jpeg)

2 Cliquez avec le bouton droit de la souris sur "FINEPIX" (lecteur de CD-ROM) dans la fenêtre "Poste de travail" et sélectionnez "Ouvrir". 3 Cliquez deux fois sur "SETUP" ou "SETUP.exe" dans la fenêtre

![](_page_41_Picture_26.jpeg)

CD-ROM.

- ✽ La façon dont les noms de fichiers apparaissent diffère de la manière indiquée ci-dessous selon les réglages de votre ordinateur.
- i Les extensions de fichiers (suffixes de 3 lettres indiquant le type de fichier) peuvent être indiquées ou cachées (par exemple Setup.exe ou Setup).
- · Le texte peut être présenté normalement ou tout en majuscule (par exemple Setup ou SETUP).

#### ◆ **Installation d'autres applications** ◆

Vous pouvez voir des messages pour l'installation de ImageMixer VCD2 LE pour FinePix. Installez cette application en suivant les instructions indiquées à l'écran.

2 Installez DirectX en suivant les indications à l'écran et redémarrez l'ordinateur. Si la dernière<br>version de DirectX est déjà installée sur votre ordinateur, cette installation n'est pas effectuée.

●*!* Si la dernière version est déjà installée, cette fenêtre n'apparaît pas. ●*!* Ne retirez pas le CD-ROM pendant cette procédure.

- **3** Après le redémarrage, le pilote USB Vidéo Class est installé.
- Le Pilote USB Video Class est installé. Le miote o so video class est installe.<br>Il peut prendre environ 5 minutes.<br>Une fois l'installation terminée, l'ordinateur redémarera automatiquement
- ●*!* Si la dernière version est déjà installée, cette fenêtre n'apparaît pas.

●*!* Le pilote est installé uniquement sur Windows XP SP1.

**4** Après avoir redémarré l'ordinateur, le message "L'installation de FinePixViewer est terminée" 4 apparaît.

## **5.2 INSTALLATION SUR UN Mac OS X**

#### **Liste de vérification avant l'installation**

#### ■ **Matériel et logiciel nécessaires**

Pour utiliser ce logiciel, vous devez avoir le matériel et le logiciel décrits ci-dessous. Vérifiez votre système avant de commencer l'installation.

![](_page_42_Picture_280.jpeg)

✽1 Modèles avec port USB en standard

✽2 Ce logiciel n'accepter pas QuickTime 7.

✽3 Nécessaire pour utiliser le service Internet FinePix. Le logiciel peut être installé même si vous n'avez pas de connexion Internet.

#### ◆ **Remarque** ◆

- i Branchez l'appareil photo directement sur le Macintosh à l'aide du câble USB (fourni). Le logiciel ne peut pas fonctionner correctement si vous utilisez une rallonge ou si vous connectez l'appareil photo via un port USB.
- i Poussez le connecteur USB à fond dans la prise pour vous assurer de bien le brancher. Le logiciel ne peut pas fonctionner correctement si la connexion est défectueuse.
- · La carte d'interface USB supplémentaire n'est pas garantie.

![](_page_42_Picture_12.jpeg)

2 Lorsque le CD-ROM fourni est introduit dans le<br>lecteur de CD-ROM, l'icône "FinePix" apparaît.<br>Cliquez doux fois sur l'icône "FinePix" pour ouvrir la Cliquez deux fois sur l'icône "FinePix" pour ouvrir la fenêtre du volume "FinePix".

![](_page_42_Figure_14.jpeg)

**3** Cliquez deux fois sur "Installer for MacOSX".

4 Le dialogue de mise en place de l'Installateur apparaît.<br>Cliquez sur le bouton [Installation de FinePixViewer].

●*!* Pour des informations plus détaillées sur ce qui est installé, cliquez sur le bouton [Lisez-moi d'abord] et cliquez sur le bouton [Utilisation de FinePixViewer].

![](_page_42_Picture_18.jpeg)

- 
- 5 Le dialogue "Authentification" apparaît.<br>5 Entrez le nom et le mot de passe pour le compte de l'administrateur et cliquez ensuite sur le<br>bouten IOK1 \* bouton [OK].\*

✽ Le compte de l'administrateur est le compte de l'utilisateur utilisé pour l'installation de Mac OS X et vous pouvez confirmer le compte de l'utilisateur dans le dialogue Compte dans Préférences système.

**6** Le dialogue "Licence" apparaît. Lisez attentivement l'accord et, si vous en acceptez les conditions, cliquez sur le bouton [Accepter].

For conductives circle and the contoin procepter).<br>
The dialogue "Ouvrez-mol" apparait et cliquez sur le bouton [Continuer].<br>
The dialogue "Ouvrez-mol" apparait et cliquez sur le bouton [Continuer].<br>
The dialogue "Ouvrez-m Le dialogue "Ouvrez-moi" apparaît et cliquez sur le bouton [Continuer].

suite...

### **5.2 INSTALLATION SUR UN Mac OS X**

# **8** La fenêtre "FinePixInstallOSX" apparaît.<br>**8** Cliquez sur le bouton [Installer] pour installer

Cliquez sur le bouton [Installer] pour installer FinePixViewer et RAW FILE CONVERTER LE.

![](_page_43_Picture_3.jpeg)

![](_page_43_Picture_4.jpeg)

**9** L'Installateur ImageMixer VCD2 LE pour FinePix démarre automatiquement et une fenêtre montrant la progression de l'installation apparaît (l'installation peut prendre plusieurs minutes).

**<sup>10</sup>** Le dialogue du message "Installation de FinePixViewer terminée" apparaît. Cliquez ensuite sur III le bouton de sortie et fermez-le.

●*!* Lorsque Safari est utilisé comme navigateur Web, un message peut être affiché et le CD-ROM ne peut pas être retire. Si cela se produit, cliquez sur l'icône Safari dans le Dock pour faire de Safari l'application active et sélectionnez ensuite "Quitter Safari" dans le menu "Safari" pour fermer Safari.

**<sup>11</sup>** Lancez "Transfert d'images" à partir du dossier "Applications".

**<sup>12</sup>** Changez les réglages d'ImageCapture. Sélectionnez "Préférences…" à partir du menu "Transfert d'images".

![](_page_43_Picture_384.jpeg)

**13**Sélectionnez "Autre…" dans "Quand un appareil photo est connecté, ouvrir".

**14**Sélectionnez "FPVBridge" dans "FinePixViewer" du dossier "Applications" et cliquez sur le bouton [Ouvrir].

![](_page_43_Picture_14.jpeg)

**15**Sélectionnez le menu "Quitter Transfert d'images" dans le menu "Transfert d'images".

#### **6.1.1 Utilisation de l'adaptateur secteur**

Utilisez toujours l'adaptateur secteur FUJIFILM AC-5VX (vendu séparément) (➡P.99). Utilisez l'adaptateur secteur pour éviter les pannes d'alimentation à des moments inopportuns, comme par exemple lorsque vous téléchargez des images photographiées vers votre ordinateur. De cette façon vous pourrez prendre des vues et procéder à la lecture d'images sans avoir à vous inquiéter du déchargement de la batterie.

●*!* Ne branchez et ne débranchez l'adaptateur secteur que lorsque l'appareil photo est hors tension.

Le branchement ou le débranchement de l'adaptateur secteur, lorsque l'appareil photo est sous tension, interrompt provisoirement l'alimentation électrique vers l'appareil photo et les images ou les vidéos tournés ne sont pas enregistrés. Si l'appareil photo n'est pas tout d'abord mis hors tension, la carte **xD-Picture Card** peut également être endommagé ou des problèmes peuvent se produire pendant le branchement sur ordinateur.

![](_page_43_Picture_21.jpeg)

Vérifiez si l'appareil photo est hors tension. Branchez le connecteur de l'adaptateur secteur dans la prise d'entrée AC 5V de l'appareil photo et branchez ensuite l'adaptateur secteur dans la prise murale.

- ●*!* La prise secteur doit être située près de l'appareil photo et doit être facilement accessible.
- ●*!* Les types de fiches varient selon les pays.

●*!* Voir P.102 pour les remarques sur l'utilisation de l'adaptateur secteur.

#### **6.1.2 Utilisation d'un téléviseur**

![](_page_43_Picture_27.jpeg)

**2 Vidéo (jaune)**

**Vers les bornes**

∎GB-∎

**Sonore (blanc)**

Mettez l'appareil photo et le téléviseur hors tension. Branchez le câble A/V (fourni) dans la prise sortie audio/vidéo (A/V OUT).

●*!* Branchez correctement le câble A/V (fourni) et l'adaptateur secteur, enfoncez dans les bornes.

*I* Si vous avez accès à une prise secteur, connectez l'adaptateur secteur AC-5VX (vendu séparément).

Branchez l'autre extrémité du câble dans la prise d'entrée audio/vidéo (A/V) du téléviseur. Mettez ensuite l'appareil photo et le téléviseur sous tension ensuite prenez les vues ou procédez à lecture des images comme vous le faites normalement.

- ●*!* Lorsque vous branchez le câble A/V (fourni) sur le téléviseur, l'écran LCD est mis hors tension. Toutefois, pendant l'enregistrement vidéo, les images de vidéos apparaissent sur l'écran LCD. Les images de vidéos ne peuvent pas être présentées sur le téléviseur.
- ●*!* Consultez les instructions fournies avec votre téléviseur pour plus de détails sur l'entrée audio/vidéo de votre téléviseur.
- ●*!* La qualité des images pour la lecture de vidéos est inférieure à celle des images.

## **6.2 BRANCHEMENT DE L'APPAREIL PHOTO DIRECTEMENT SUR L'IMPRIMANTE — FONCTION PictBridge**

Lorsque vous disposez d'une imprimante PictBridge standard, les images peuvent être imprimées en branchant l'appareil photo directement sur l'imprimante compatible PictBridge, sans l'ordinateur.

![](_page_44_Picture_2.jpeg)

●*!* Avec la fonction PictBridge, les images photographiées avec d'autres appareils photo risquent de ne pas pouvoir être imprimées.

●*!* Les réglages DPOF peuvent être spécifies pour les images sur la mémoire interne.

### **6.2.1 Configuration des images pour l'impression PictBridge**

![](_page_44_Picture_6.jpeg)

 $0$  Appuyez sur la touche " $\blacktriangleright$ " pendant environ 1 seconde pour mettre l'appareil photo sous tension en mode lecture.

- 2 Sélectionnez "- <sup>"</sup> PICTBRIDGE dans réglage "<sup>o</sup>" MODE USB dans le menu " PARAMETRE/SET-UP (➡P.76).
- 3Appuyez sur la touche "POWER" pour mettre l'appareil photo hors tension.

●*!* Ne branchez pas l'appareil photo sur un ordinateur lorsque le réglage "**□"** MODE USB est réglé sur "**□**" PICTBRIDGE. Référez-vous à P.107 si vous le connectez à l'ordinateur par erreur.

![](_page_44_Figure_11.jpeg)

![](_page_44_Figure_12.jpeg)

**2** <sup>1</sup>Branchez l'appareil photo sur l'imprimante à l'aide du câble USB (fourni). 2Mettez l'imprimante sous tension.

●*!* L'appareil photo ne peut pas être utilisé pour spécifier les réglages de l'imprimante comme le format de papier et la qualité d'impression.

●*!* Branchez l'adaptateur secteur AC-5VX (vendu séparément) sur votre appareil photo.

●*!* Utilisez la mémoire interne ou une carte **xD-Picture Card** qui a été formatée avec FinePix F470.

**3 FORGALLES INCREASE IN THE PROPERTY APPLYER ASSESS AND APPLY OF THE PROPERTY APPLY ASSESS AND SECONDE PUIS THE PROPERTY APPLY ASSESS AND SECONDE PUIS THE PROPERTY APPLY ASSESS AND SECONDE PUIS A SECONDE PUIS DE SECONDE** Appuyez sur la touche " $\blacktriangleright$ " pendant environ 1 seconde pour mettre l'appareil photo sous tension en mode lecture.

> "VERIFICATION USB" apparaît ensuite le menu apparaît sur l'écran LCD.

> **/** Si le menu n'apparaît pas, vérifiez si le réglage de " $\blacksquare$ " MODE USB est sur "**Q**' PICTBRIDGE ou non. ●*!* Selon l'imprimante, quelques fonctions sont désactivées.

![](_page_44_Picture_20.jpeg)

![](_page_44_Picture_21.jpeg)

**1** Appuyez sur "▲" ou "▼" pour sélectionner "<sup>D</sup> IMPRES. DPOF". 2 Appuyez sur "▶".

*!* Lorsque [DPOF NON REGLE **4**] apparaît, les réglages DPOF ne sont pas spécifiés.

●*!* Pour utiliser l'impression DPOF, les réglages DPOF doivent être spécifiés sur FinePix F470 à l'avance (➡P.53, 55). ●*!* Même si "AVEC DATE" est spécifié dans les réglages DPOF, la date n'est pas insérée avec les imprimantes qui n'acceptent pas l'impression de la date.

**5**  $\begin{array}{|c|c|c|c|c|}\n\hline\n\textbf{Z} & \textbf{I} & \textbf{MPRES. DPOF OK?} & \textbf{NPRES. DPOF OK?} & \textbf{appar} \textbf{a} & \textbf{RIS. DPOF OK?} & \textbf{appar} \textbf{a} & \textbf{RIS. DPOF OK?} & \textbf{appuyez sur la touche "MENU/OK" pour }\n\hline\n\hline\n\textbf{TOIAL: 3TIRAGES} & \textbf{APPBOR} & \textbf{APPBOR} & \textbf{PIS. DPOF OK?} & \textbf{NPIS. DPOF OK?} & \textbf{NPIS$ commencer l'impression.

![](_page_44_Figure_26.jpeg)

●*!* Appuyez sur la touche "DISP/BACK" pour annuler l'impression. Selon l'imprimante, l'impression ne peut pas être annulée immédiatement ou risque d'être interrompue en cours. Lorsque l'impression s'interrompt en cours, mettez

### **6.2 BRANCHEMENT DE L'APPAREIL PHOTO DIRECTEMENT SUR L'IMPRIMANTE — FONCTION PictBridge**

### **6.2.2 Spécifier les images pour l'impression sans utiliser DPOF (impression d'une seule vue)**

![](_page_45_Figure_2.jpeg)

![](_page_45_Figure_3.jpeg)

![](_page_45_Figure_4.jpeg)

![](_page_45_Picture_5.jpeg)

 $0$  Appuyez sur la touche " $\blacktriangleright$ " pendant environ 1 seconde pour mettre l'appareil photo sous tension en mode lecture.

- 2 Sélectionnez "- <sup>"</sup> PICTBRIDGE dans réglage "<sup>c</sup> " MODE USB dans le menu " PARAMETRE/SET-UP (➡P.76).
- 3Appuyez sur la touche "POWER" pour mettre l'appareil photo hors tension.

●*!* Ne branchez pas l'appareil photo sur un ordinateur lorsque le réglage "**⊠"** MODE USB est réglé sur "**A**" PICTBRIDGE. Référez-vous à P.107 si vous le connectez à l'ordinateur par erreur.

**2** <sup>1</sup>Branchez l'appareil photo sur l'imprimante à l'aide du câble USB (fourni).

- 2Mettez l'imprimante sous tension.
- ●*!* L'appareil photo ne peut pas être utilisé pour spécifier les réglages de l'imprimante comme le format de papier et la qualité d'impression.
- ●*!* Branchez l'adaptateur secteur AC-5VX (vendu séparément) sur votre appareil photo. ●*!* Utilisez la mémoire interne ou une carte **xD-Picture Card** qui
- a été formatée avec FinePix F470.

**3 Appuyez sur la touche "E" pendant environ 1**<br>
seconde pour mettre l'appareil photo sous tension<br>
ex mode lecture en mode lecture.

"VERIFICATION USB" apparaît ensuite le menu apparaît sur l'écran LCD.

**/** Si le menu n'apparaît pas, vérifiez si le réglage de " $\blacksquare$ " MODE USB est sur "**△**⇒" PICTBRIDGE ou non. ●*!* Selon l'imprimante, quelques fonctions sont désactivées.

**1** Appuyez sur "▲" ou "▼" pour sélectionner "IMPRES. AVEC DATE" ou "IMPRES. SANS DATE". Si vous sélectionnez "IMPRES. AVEC DATE", la date est imprimée sur vos tirages. 2 Appuyez sur "▶".

●*!* L'impression "IMPRES. AVEC DATE" n'est pas disponible lorsque l'appareil photo est branché à une imprimante qui n'accepte pas l'impression de la date.

![](_page_45_Picture_20.jpeg)

![](_page_45_Picture_21.jpeg)

![](_page_45_Figure_22.jpeg)

**7** L'imprimante démarre l'impression du nombre de vues spécifiées.

**① Appuyez sur "◀" ou "▶" pour afficher l'image** pour laquelle vous désirez spécifier des réglages

2 Appuyez sur "▲" ou "▼" pour régler un chiffre jusqu'à 99 pour le nombre de tirages de l'image à imprimer. Pour les images que vous ne désirez pas imprimer, réglez le nombre de

lorsque vous avez terminé les réglages. ●*!* Les images de vidéos ne peuvent pas être imprimées.

que le FinePix F470 risquent de ne pas pouvoir être impriées.

IMPRES.

tirages sur 0 (zéro).

commencer l'impression.

●*!* Appuyez sur la touche "DISP/BACK" pour annuler l'impression. Selon l'imprimante, l'impression ne peut pas être annulée immédiatement ou risque d'être interrompue en cours. Lorsque l'impression s'interrompt en cours, mettez brièvement l'appareil photo hors tension, puis de nouveau sous tension.

#### **Débranchement de l'imprimante**

![](_page_45_Picture_26.jpeg)

1Vérifiez si "IMPRESSION" ne s'affiche pas sur l'écran LCD de l'appareil photo.

2Mettez l'appareil photo hors tension. Débranchez le câble USB (fourni).

## **6.3 BRANCHEMENT SUR L'ORDINATEUR**

#### **6.3.1 Branchement sur l'ordinateur**

La section "Branchement sur l'ordinateur" explique comment brancher l'appareil photo sur votre ordinateur à l'aide du câble USB (fourni) et décrit les fonctions que vous pouvez utiliser lorsque l'appareil photo et l'ordinateur sont connectés.

Si l'alimentation est coupée pendant la transmission des données, elles ne peuvent pas être transmises correctement. Utilisez toujours l'adaptateur secteur pour brancher l'appareil photo sur un ordinateur.

#### **La première fois que vous branchez l'appareil photo sur votre ordinateur référez-vous à la section 5.**

Installez le logiciel en premier lieu.

Ne branchez pas l'appareil photo sur l'ordinateur avant d'avoir installé la totalité du logiciel.

![](_page_46_Picture_7.jpeg)

(Software pour FinePix CX)

### **同与** Fonction de lecteur de carte

Cette fonction fournit un moyen simple de lire des images à partir d'une carte **xD-Picture Card** ou mémoire interne et de sauvegarder des images sur une carte **xD-Picture Card**.

![](_page_46_Picture_11.jpeg)

**1** Insérez une carte **xD-Picture Card** dans l'appareil

![](_page_46_Figure_13.jpeg)

 $0$  Appuyez sur la touche " $\blacktriangleright$ " pendant environ 1 seconde pour mettre l'appareil photo sous tension en mode lecture.

- 2 Sélectionnez "□ = " APPAREIL dans réglage "<sup>c</sup>" MODE USB dans le menu "<sup>on</sup>" PARAMETRE/SET-UP (➡P.76).
- 3Appuyez sur la touche "POWER" pour mettre l'appareil photo hors tension.

![](_page_46_Picture_17.jpeg)

![](_page_46_Picture_18.jpeg)

#### **Fonctionnement de l'appareil photo**

![](_page_46_Picture_20.jpeg)

h Lorsque l'appareil photo et l'ordinateur échangent des données, le témoin du retardateur clignote et le témoin de l'indicateur clignote et en orange.

●*!* Vérifiez si le câble USB (fourni) est branché correctement et

h "¶APPAREIL" apparaît sur l'écran LCD.

du câble USB (fourni).

bien enfoncé.

en mode lecture.

- h Fonction d'extinction automatique est désactivée pendant la connexion USB.
- ●*!* Avant de remplacer la carte **xD-Picture Card**, débranchez toujours l'appareil photo de l'ordinateur. Reportez-vous P.95 pour les informations sur la procédure de débranchement. ●*!* Ne débranchez pas le câble USB (fourni) lorsque l'appareil photo est en communication avec l'ordinateur. Reportez-vous

P.95 pour les informations sur la procédure de débranchement.

◆ **Lorsque apparaissant [ERREUR COMMUNICATION]** ◆

![](_page_46_Picture_27.jpeg)

Si "VERIFICATION USB" apparaît ensuite [ERREUR COMMUNICATIONI apparaît sur l'écran LCD, "□今" (fonction de lecteur de carte) n'est pas sélectionnée dans le réglage "**En**" MODE USB. Débranchez le câble USB (fourni) à l'appareil photo et redémarrez la procédure à l'étape **2**.

### **6.3 BRANCHEMENT SUR L'ORDINATEUR**

# **Windows 98 / 98 SE / Me / 2000 Professionnel / Macintosh 5 Réglez un ordinateur. 6.3.2 Débranchement de l'appareil photo**

- ●*!* Le CD-ROM Windows peut également être requis pendant l'installation. Dans ce cas, changez de CD-ROM comme l'indiquent les instructions à l'écran.
- h FinePixViewer démarre automatiquement et la fenêtre de la Wizard de sauvegarde des images apparaît. Suivez les instructions indiquées à l'écran pour sauvegarder les images. Pour continuer sans sauvegarder les images, cliquez sur le bouton [Annuler].

![](_page_47_Picture_5.jpeg)

✽ Écran pour Windows 2000 Professionnel

· Une icône "disque amovible" apparaît et vous pouvez utiliser votre ordinateur pour transférer des fichiers vers et à partir de l'appareil photo.

![](_page_47_Picture_229.jpeg)

 $\sim$ 

Si les opérations ci-dessus ne se produisent pas, cela signifie que les programmes logiciels ou les pilotes nécessaires ne sont pas installés sur votre ordinateur. Reportez-vous à la brochure du Guide de démarrage rapide du logiciel et effectuez les procédures d'installation requises sur l'ordinateur. Rebranchez ensuite l'appareil photo à l'ordinateur.

#### **Windows XP**

1Le message d'aide "Nouveau matériel détecté" apparaît en bas à droite de l'écran. Ce message se ferme lorsque les réglages sont terminés et aucune intervention n'est nécessaire.

![](_page_47_Picture_12.jpeg)

- ●*!* Cette étape n'est pas nécessaire pour les connexions suivantes.
- 2Une nouvelle icône de disque amovible apparaît dans la fenêtre "Poste de travail". FinePixViewer démarre automatiquement et la fenêtre de la Wizard de sauvegarde des images apparaît. Suivez les instructions indiquées à l'écran pour sauvegarder les images à ce point. Pour continuer sans sauvegarder les images, cliquez sur le bouton [Annuler].

#### ◆ **A propos des icônes** ◆

Lorsque vous branchez l'appareil photo la fois suivante, l'icône du lecteur de disque amovible et le nom changent et passent à l'icône et au nom "FinePix".

<sup>94</sup> <sup>95</sup>**Visualisation des images** Passez à "UTILISATION DE FinePixViewer" en P.96

#### **1 Windows**

Lorsque l'image a été sauvegardée, la fenêtre du dessous apparaît (Assistant de Sauvegarde d'images). Pour débrancher l'appareil photo, cliquez sur le bouton [Retirer].

![](_page_47_Picture_230.jpeg)

#### **Macintosh**

Lorsque l'image a été sauvegardée, la fenêtre du dessous apparaît (Dialogue Sauvegarder). Pour débrancher l'appareil photo, cliquez sur le bouton [OK].

![](_page_47_Picture_231.jpeg)

![](_page_47_Picture_25.jpeg)

**2** Lorsque le message "L'appareil photo peut<br>
maintenant être débranché en toute sécurité"<br>
apparaît cliquez sur le bouten IOKI et débranchez apparaît, cliquez sur le bouton [OK] et débranchez l'appareil photo.

> Appuyez sur la touche "POWER" pour mettre l'appareil photo hors tension.

## **6.4 UTILISATION DE FinePixViewer**

#### **6.4.1 Pour maîtriser FinePixViewer**

Pour toute information sur les fonctions de FinePixViewer, reportez-vous à "Comment utiliser FinePixViewer" dans le menu Aide pour les détails.

#### h **Qu'est-ce qui est expliqué dans "Comment utiliser FinePixViewer"…**

"Comment utiliser FinePixViewer" comprend une large gamme de sujets, y compris le traitement par lots et la commande de tirages.

#### ■ **Exemple : Pour regarder des diaporamas**

- 1Cliquez sur "Comment utiliser FinePixViewer" dans le menu Aide de FinePixViewer.
- 2Cliquez sur "Opérations de base" et cliquez ensuite sur "Diaporama" dans le menu qui apparaît.
- 3L'information dans "Diaporama" est affichée. Appuyez sur la touche "<<<" pour regarder la page précédente ou sur la touche ">>>" pour regarder la page suivante.

#### **6.4.2 Désinstallation du logiciel**

Ne procédez à cette opération que lorsque vous n'avez plus besoin du logiciel installé ou si le logiciel n'est pas installé correctement.

#### **Windows**

- 1Vérifiez si l'appareil photo n'est pas branché à l'ordinateur.
- 2Sortez de toutes les applications en cours d'utilisation.
- 3Ouvrez la fenêtre "Poste de travail", ouvrez le "Panneau de configuration" et cliquez deux fois sur "Ajout/Suppression de programmes".

![](_page_48_Picture_15.jpeg)

**PERSONAL PROPERTY AND INCOME.** 

and I transport de la formation de la procession de la procession de la procession de pais they depairs on the hode.  $71\times$ 

4La fenêtre "Propriétés de Ajout/Suppression de programmes" apparaît. Sélectionnez le logiciel à désinstaller (FinePixViewer ou le pilote) et cliquez ensuite sur le bouton [Ajouter/Supprimer].

![](_page_48_Picture_17.jpeg)

5Lorsque le message apparaît, cliquez sur le bouton [OK]. Vérifiez votre sélection avec attention car la procédure ne peut plus être annulée une fois que vous avez cliqué sur le bouton [OK].

![](_page_48_Picture_19.jpeg)

6La désinstallation automatique commence.

Lorsque la désinstallation est terminée, cliquez sur le bouton [OK].

#### **Macintosh**

#### ■ **Désinstallation de FinePixViewer**

Quittez FinePixViewer. Déplacez le dossier FinePixViewer installé dans la Corbeille et sélectionnez "Vider la Corbeille" à partir du menu "Finder".

## **Options pour extension du système**

eVous pouvez utiliser le FinePix F470 avec d'autres appareils FUJIFILM en option et agrandir ainsi votre système afin qu'il puisse vous servir pour un grand nombre d'utilisations.

![](_page_49_Figure_2.jpeg)

![](_page_49_Picture_3.jpeg)

## **Guide des accessoires**

eVisitez le site Internet FUJIFILM pour les informations les plus récentes sur les accessoires d'appareil photo.

http://home.fujifilm.com/products/digital/index.html

![](_page_49_Figure_7.jpeg)

e Veuillez lire ces informations ainsi que "Notes pour la sécurité" (➡P.116) pour vous assurer d'utiliser correctement l'appareil photo.

#### ■ **Endroits à éviter**

Ne rangez pas ou n'utilisez pas l'appareil photo dans les endroits suivants :

- · Sous la pluie ou dans des endroits très humides, sales ou poussiéreux
- · Directement au soleil ou dans des endroits soumis à des augmentations de températures extrêmes, tels que dans une voiture fermée l'été
- · Endroits extrêmement froids
- **•** Endroits soumis à de fortes vibrations
- h Endroits affectés par la fumée ou la vapeur
- h Endroits soumis à des champs magnétiques forts (comme des endroits près de moteurs, transformateurs ou aimants)
- $\bullet$  En contact pendant de longs moments avec des produits chimiques, tels que des pesticides
- $\bullet$  En contact avec des produits en caoutchouc ou en vinyle

#### ■ **Endommagé par l'eau ou le sable**

Le FinePix F470 est sensible à l'eau et au sable. Lorsque vous êtes à la plage ou à proximité d'un plan d'eau, assurez-vous de ne pas exposer l'appareil photo à l'eau ni au sable. Veillez également à ne pas poser l'appareil photo sur une surface mouillée.

#### ■ **Endommagé par la condensation**

Si vous déplacez subitement votre appareil photo d'un endroit froid à un endroit chaud, des gouttes d'eau (condensation) peuvent se former à l'intérieur de l'appareil photo ou sur l'objectif. Dans ce cas, mettez l'appareil photo hors tension et attendez une heure avant de l'utiliser. La condensation peut aussi se

## **Notes sur l'alimentation**

#### **Notes sur la batterie (NP-40N)**

Cet appareil photo utilise une batterie d'alimentation Lithium-Ion rechargeable NP-40N. Faites attention à ce qui suit lors de l'utilisation de la NP-40N rechargeable. Lisez attentivement les Notes pour la sécurité afin de vous assurer que vous utilisez la NP-40N correctement.

✽ Lors de son départ d'usine, la NP-40N n'est pas complètement chargée. Chargez toujours la NP-40N avant de l'utiliser.

> **Batterie**  $(NP-40N)$

- **Lorsque vous transportez** la NP-40N, installez-la dans votre appareil photo numérique ou conservez-la dans l'étui souple.
- h Pour ranger la NP-40N, placez-la dans l'étui souple spécial fourni.

#### ■ **Caractéristiques de la batterie**

- $\bullet$  La NP-40N se décharge progressivement, même lorsqu'elle n'est pas utilisée. Chargez la batterie rechargeable NP-40N avant de prendre de vues (la veille ou l'avant-veille).
- · Dans les régions froides, le nombre de vues que vous pouvez prendre peut diminuer. Emportez une NP-40N de rechange complètement chargée.

former sur la carte **xD-Picture Card**. Dans ce cas, retirez la carte **xD-Picture Card** et attendez un moment

■ **Lorsque l'appareil photo n'est pas utilisé pendant une longue période**

Si vous avez l'intention de ne pas utiliser cet appareil photo pendant une longue période, retirez la batterie et la carte **xD-Picture Card**.

- **Nettoyage de votre appareil photo**<br>● Utilisez une brosse soufflante pour éliminer la poussière sur l'objectif ou l'écran LCD et essuyez ensuite doucement l'appareil photo avec un chiffon doux et sec. S'il reste de la poussière, appliquez une petite quantité de détergent liquide sur un morceau de papier de nettoyage des objectifs FUJIFILM et essuyez doucement.
- $\bullet$  Ne grattez pas l'objectif ou l'écran LCD.
- h Nettoyez le boîtier de l'appareil photo avec un chiffon sec qui ne peluche pas. N'utilisez pas de substances volatiles tels que des dissolvants, de la benzine ou de l'insecticide, car ils peuvent réagir au contact du boîtier de l'appareil photo et le déformer ou endommager sa finition.

#### ■ **Pendant un voyage à l'étranger**

Ne mettez pas l'appareil photo avec vos bagages à enregistrer. Les bagages sont parfois manipulés brutalement dans les aéroports et si votre appareil photo recevait un choc violent, il pourrait être endommagé intérieurement sans qu'aucun dégât ne soit visible.

- Le nombre de vues disponibles sera plus bas dans des endroits froids ou à basses températures.
- Vous pouvez aussi augmenter la puissance produite (quand la température est basse) en mettant la NP-40 dans votre poche ou autre endroit chaud et en la mettant en place dans l'appareil photo juste avant de prendre une image. Si vous utilisez des pochettes chauffantes, ne placez pas la NP-40N directement dessus. L'appareil photo risque de ne pas fonctionner si vous utilisez une NP-40N épuisée par temps froid.

#### ■ Recharge de la batterie

- Vous pouvez recharger la batterie à l'aide du chargeur (fourni).
- · La NP-40N peut être rechargée à des températures ambiantes comprises entre 0°C et +40°C. A une température ambiante de +23°C, il faut compter environ 90 minutes pour recharger une NP-40N entièrement déchargée.
- i Vous devrez recharger la NP-40N à une température ambiante comprise entre +10°C et +35°C. Si vous chargez la NP-40N à une température en dehors de cette plage, la recharge

dure plus longtemps car les performances de la NP-40N sont diminuées.

- · Vous ne pouvez pas charger la NP-40N à des températures de 0°C ou moins.
- $\bullet$ Il n'est pas nécessaire que la NP-40N soit complètement déchargée ou épuisée avant d'être rechargée.
- · Une fois rechargée ou immédiatement après utilisation, la NP-40N peut être chaude. C'est parfaitement normal.
- $\bullet$  Ne rechargez pas une NP-40N complètement chargée.

#### ■ **Longévité de la NP-40N**

Vous pouvez utiliser la NP-40N au moins 300 fois quand la température est normale. Si la durée pendant laquelle la NP-40N fournit de l'énergie se réduit considérablement, cela signifie que la NP-40N a atteint sa limite de longévité. Dans ce cas, achetez une NP-40 et remplacez.

#### **Notes sur le stockage**

La NP-40N batterie aux ions de lithium est à la fois compacte et capable d'accumuler une grande puissance. Cependant, si vous la stockez trop longtemps pendant qu'elle est chargée, sa performance peut se dégrader.

- h Avant de ranger une batterie que vous désirez ne pas utiliser pendant une certaine période, déchargez-la.
- Si vous n'avez pas l'intention d'utiliser l'appareil photo pendant une période prolongée, retirez la batterie de l'appareil photo.
- h Placez la batterie dans l'étui souple et rangez-la dans un endroit frais.
- ✽ Rangez la batterie dans un endroit sec à une température ambiante comprise entre +15°C et  $+25^{\circ}$ C.
- ✽ Ne laissez pas la batterie dans un endroit chaud ou excessivement froid.

#### **Remarques sur l'utilisation du chargeur de batterie**

- La batterie et le chargeur chauffent en raison de l'énergie stockée dans eux. Ceci est normal et n'indique pas un défaut de fonctionnement. Lorsque cela vous est possible, utilisez le chargeur de batterie dans un emplacement bien ventilé.
- h Il peut y avoir des bruits de vibrations à l'intérieur du chargeur de batterie pendant l'utilisation. Ceci est normal et n'indique pas un défaut de fonctionnement.
- h N'utilisez pas le chargeur de batterie pour recharger des batteries autres que la batterie rechargeable NP-40N/NP-40.
- **•Le chargeur de batterie peut provoquer des** interférences s'il est placé à proximité d'une radio pendant la charge. Dans ce cas, éloignez un peu plus la radio et le chargeur.
- $\bullet$  Ne laissez pas le chargeur de batterie dans les endroits suivants:
- i Emplacements soumis à une haute humidité et des températures élevées, comme à proximité d'appareils de chauffage ou directement exposés au soleil

#### ■ Manipulation de la batterie

#### **Pour éviter les blessures ou les dommages, respectez les points suivants :**

- $\bullet$  Ne transportez pas et ne rangez pas la batterie avec des objets métalliques comme des colliers ou des épingles.
- $\bullet$  Ne chauffez pas la batterie et ne la jetez pas dans un feu.
- $\bullet$  Ne tentez pas de démonter ou modifier la batterie.
- $\bullet$  Ne pas recharger la batterie avec des chargeurs autres que ceux spécifiés.
- $\bullet$  Mettre rapidement au rebut la batterie utilisée.

**Pour éviter d'endommager ou d'abréger la longévité de la batterie, veuillez noter les points suivants :**

- $\bullet$  Ne faites pas tomber la batterie ou ne la faites pas subir de chocs violents.
- $\bullet$  N'exposez pas la batterie à l'eau.

#### **Observez les points suivants pour obtenir les meilleures performances de votre batterie**

- **Gardez les bornes toujours propres.**
- $\bullet$  Ne rangez pas la batterie dans des endroits très chauds ou humides. Ranger la batterie dans un endroit chaud raccourcit sa longévité.

**Quand vous utilisez la batterie pendant un long moment, le boîtier de l'appareil photo et la batterie elle-même chauffent. C'est normal. Utilisez l'adaptateur secteur fourni avec l'appareil photo lorsque vous prenez des vues ou visualisez des images pendant un long moment.**

#### ■ Spécifications de la NP-40N fournie

· Endroits soumis à de fortes vibrations **Emplacements très poussiéreux** 

varient selon les pays.

![](_page_50_Picture_1032.jpeg)

 $\bullet$  Le chargeur de batterie accepte des tensions d'entrée de 100-240 V CA à 50 ou 60 Hz et peut être utilisé à l'extérieur du Japon. Toutefois, les formes des prises de courant et les types de fiches

![](_page_50_Picture_77.jpeg)

![](_page_50_Picture_80.jpeg)

#### **Adaptateur secteur**

Utilisez toujours l'adaptateur secteur AC-5VX (vendu séparément) avec l'appareil photo. L'utilisation d'un autre adaptateur secteur que le AC-5VX (vendu séparément) risque d'endommager votre appareil photo numérique.

- **Cet adaptateur secteur est uniquement prévu pour** être utilisé à l'intérieur.
- h Bien enficher le cordon d'alimentation dans la borne d'entrée A.C. de l'appareil photo numérique FUJIFILM.
- h Coupez l'alimentation à l'appareil photo numérique FUJIFILM avant de débrancher la borne d'entrée A.C. de l'appareil photo numérique FUJIFILM. Pour la débrancher, saisir la fiche et la sortir de la prise. Ne pas la débrancher en tirant sur le cordon.
- h N'utilisez pas l'adaptateur secteur avec tout autre appareil que l'appareil photo spécifié.
- $\bullet$  L'adaptateur secteur deviendra chaud au toucher lors de son utilisation. Ceci est normal.
- $\bullet$  Ne pas démonter l'adaptateur secteur. Ceci risque d'être dangereux.
- h N'utilisez pas l'adaptateur secteur dans un endroit où il règne une température et une humidité élevée.
- $\bullet$  Ne pas faire tomber l'adaptateur secteur ni le soumettre à des chocs importants.
- Il est possible que l'adaptateur secteur émette un bruit de ronronnement. Ceci est normal.
- h Si l'adaptateur secteur est utilisé à proximité d'une radio, il risque de provoquer de l'électricité statique, de sorte qu'il est recommandé de faire marcher la radio à distance.

### **Utilisation d'une carte xD-Picture Card™ et d'une mémoire interne**

#### ■ **Carte mémoire**

- **Cette carte mémoire est un nouveau support** d'enregistrement d'image (carte **xD-Picture Card**) développé pour les appareils photos numériques. La carte mémoire comprend une mémoire à semiconducteurs (mémoire flash de type NAND) qui enregistre les données d'images numériques. Le procédé d'enregistrement est effectué électriquement et permet d'effacer les données d'images existantes et de réenregistrer de nouvelles données.
- h Lorsque vous utilisez une carte mémoire neuve, ou une carte mémoire qui a été initialisée sur un ordinateur, n'oubliez pas d'initialiser cette carte (formatage/initialisation) sur votre appareil photo numérique avant de l'utiliser.

#### ■ **Mémoire interne**

- h Les images contenues dans la mémoire interne de l'appareil photo peuvent être altérées ou effacées en raison de problèmes comme des défauts de l'appareil photo. Pour votre sécurité, faites un double des données importantes sur un autre support (disque magnéto-optique, CD-R, disque dur ou autre).
- h Les données mémorisées dans la mémoire interne de l'appareil photo ne peuvent pas être garanties dans le cas où l'appareil photo est présenté pour des réparations.
- $\bullet$  Lorsque l'appareil photo est réparé, toutes les données mémorisées dans la mémoire interne de l'appareil photo sont susceptibles d'être vérifiées par le réparateur.

- **Protection des données**<br>● Les données risquent d'être perdues ou détruites dans les situations suivantes. Notez que FUJIFILM ne pourra en aucun cas être tenu pour responsable en cas de perte ou de destruction des données.
- 1. Si la carte est retirée ou l'appareil photo mis hors tension pendant l'accès à la carte ou mémoire interne (pendant l'enregistrement, l'effacement, l'initialisation et la lecture).
- 2. Si l'utilisateur ou un tiers n'utilise pas la carte ou mémoire interne correctement.
- h Pour votre sécurité, faites un double des données importantes sur un autre support (disque magnétooptique, CD-R, disque dur ou autre).

#### ■ Manipulation des cartes **xD-Picture Card**

- Conservez les cartes **xD-Picture Card** hors de la portée des petits enfants. Pour le rangement des cartes **xD-Picture Card**, assurez-vous de les mettre dans un endroit hors de la portée des petits enfants pour éviter qu'une carte soit avalée accidentellement. Une carte **xD-Picture Card** peut provoquer une suffocation si elle est avalée accidentellement. Si un enfant avale une carte **xD-Picture Card**, consultez immédiatement un médecin.
- h Lorsque vous introduisez la carte **xD-Picture Card** dans l'appareil photo, maintenez-le bien droit pour l'enfoncer à l'intérieur.
- h Ne pas plier la carte **xD-Picture Card** ou la soumettre à des chocs violents.
- h Ne pas utiliser la carte **xD-Picture Card** dans un endroit où il règne une température et une humidité élevée.
- h Nettoyez la carte **xD-Picture Card** avec un chiffon sec si elle est sale.
- h Lorsqu'elles sont rangées ou transportées les cartes **xD-Picture Card** risquent d'être endommagées : conservez les dans leur étui spécial ou leur étui de transport.
- h Les cartes **xD-Picture Card** peuvent être utilisées pendant une période prolongée mais peuvent éventuellement perdrent leurs capacités de sauvegarde et de lecture des données. Dans ce cas, utilisez une carte **xD-Picture Card** neuve.
- h Ne retirez jamais la carte **xD-Picture Card** et ne mettez pas l'appareil photo hors tension pendant l'enregistrement ou l'effacement de données (formatage de la carte **xD-Picture Card**) car ceci risque d'endommager la carte **xD-Picture Card**.
- h Utilisez toujours des cartes **xD-Picture Card** avec le FinePix F470.

La qualité de l'appareil photo ne peut pas être garantie lorsque d'autres cartes que celles fabriquées par FUJIFILM sont utilisées.

- $\bullet$  La carte xD-Picture Card peut être chaude lorsqu'elle est retirée de l'appareil photo après des séances prolongées de prises de vues ou de lecture d'images. Ceci est normal.
- h Ne fixez pas d'étiquettes sur la carte **xD-Picture Card**.

L'étiquette risque de se décoller et de provoquer une erreur de fonctionnement lorsque la carte est introduite ou retirée.

### ■ **Utilisation d'une carte x<b>D-Picture Card** ou<br>d'une mémoire interne avec un ordinateur

- Si vous voulez prendre des images en employant une carte **xD-Picture Card** ou une mémoire interne qui a été utilisée dans un ordinateur, formatez la carte **xD-Picture Card** ou la mémoire interne dans votre appareil photo.
- h Lorsque vous formatez une carte **xD-Picture Card** ou une mémoire interne, un répertoire (dossier) est créé. Les données d'images sont alors enregistrées dans ce répertoire.
- $\bullet$  Ne pas modifier ou supprimer les noms des répertoires (dossiers) ou des fichiers de la carte **xD-Picture Card** ou la mémoire interne à partir de l'ordinateur car vous risquez de rendre impossible l'utilisation de la carte **xD-Picture Card** ou la mémoire interne avec l'appareil photo.
- h Utilisez toujours l'appareil photo pour effacer les données d'images sur une carte **xD-Picture Card** ou une mémoire interne.
- h Pour monter les images, copiez les données sur le disque dur de l'ordinateur et puis montez les données copiées.

### **Example fechnique**<br>Type de produit | Car

![](_page_51_Picture_724.jpeg)

Ecrans d'avertissements<br>
qui apparaissent sur l'écran LCD.

![](_page_52_Picture_951.jpeg)

![](_page_52_Picture_952.jpeg)

Guide de dépannage **en la province de l'appareil photo est défectueux**,

![](_page_53_Picture_1135.jpeg)

![](_page_53_Picture_1136.jpeg)

## **Fiche technique**

![](_page_54_Picture_501.jpeg)

![](_page_54_Picture_502.jpeg)

#### ■ **Nombre standard de prises de vues disponibles/Durée d'enregistrement par une carte xD-Picture Card / mémoire interne**

Le nombre de vues disponibles, la durée d'enregistrement ou le format de fichier varie légèrement selon les sujets photographiés. Notez également que la différence entre le nombre de vues standard et le nombre réel de vues est plus importante avec les cartes **xD-Picture Card** de plus grandes capacités.

![](_page_55_Picture_513.jpeg)

Si vous prenez des photos avec la carte **xD Picture Card** DPC-M256/M512/M1GB, la durée d'enregistrement vidéo peut être raccourcie si vous enregistrez et effacez fréquemment (effacement d'une image) des fichiers d'image. Dans ce cas, effacez toutes les images ou formatez la carte avant de l'utiliser. Avant d'initialiser, copiez les images sur votre disque dur.

✽ Sous réserve de modifications sans préavis. FUJIFILM n'acceptera aucune responsabilité à la suite de dégâts éventuels provenant d'erreurs dans ce MODE D'EMPLOI.

✽ L'écran LCD de votre appareil photo numérique est fabriqué à partir d'une technologie de pointe de haute précision. Malgré tout, des petits points brillants et des couleurs anormales (notamment autour des textes) peuvent apparaître sur l'écran. Ce sont des caractéristiques d'affichage normales et non pas l'indication d'un défaut de l'écran. Ces imperfections n'apparaissent pas sur l'image enregistrée.

✽ L'erreur de fonctionnement peut être due à de fortes interférences radio (comme par exemple des champs électriques, de l'électricité statique, du bruit en ligne, etc.) dans l'appareil photo numérique.

✽ En raison de la nature des objectifs, le bords des images peuvent apparaître déformés. Ceci est normal.

### **Explication des termes**

#### **Balance des blancs**

Quel que soit le type de lumière, l'oeil humain s'adapte de façon à ce qu'un objet blanc soit toujours blanc. D'autre part, les appareils tels que les appareils photos numériques considèrent un sujet blanc comme étant blanc en ajustant tout d'abord la balance qui convient à la couleur de la lumière ambiante environnant le sujet. Ce réglage s'appelle faire concorder la balance des blancs.

#### **EV (IL)**

Un chiffre pour indiquer l'exposition. EV (IL) est déterminé par la luminosité du sujet et la sensibilité (vitesse) du film ou CCD. Le chiffre est plus important pour les sujets bien éclairés et plus petit pour les sujets sombres. Lorsque la luminosité du sujet change. l'appareil photo numérique maintient à un niveau constant la quantité de lumière atteignant le CCD en réglant l'ouverture et la vitesse d'obturation.

#### **Format JPEG**

Joint Photographic Experts Group (Groupe d'experts photographiques joints)

Un format de fichier utilisé pour la compression et la sauvegarde des images en couleur. Plus le taux de compression est élevé, plus la perte de qualité de l'image décompressée (récupérée) est importante.

#### **Marbrures**

Phénomène spécifique aux CCD dans lequel des rayures blanches apparaissent sur l'image lorsqu'une source lumineuse intense, comme le soleil ou une réflexion de la lumière solaire, se trouve dans l'écran.

#### **Motion format JPEG**

Un type de format de fichier AVI (Sonore Vidéo Interleave : Sonore-vidéo entrelacé) qui traite les images et le son comme fichier unique. Les images dans le fichier sont enregistrées dans le format JPEG. La notion JPEG peut être lue par QuickTime 3.0 ou plus.

#### **Taux d'images (vps)**

Le taux d'images fait référence au nombre d'images (vues) qui sont photographiées ou lues par seconde. Lorsque 10 vues sont photographiées en continu avec des intervalles d'une seconde par exemple, le taux d'images est exprimé par 10 vps.

A titre indicatif, les images télévisées sont affichées à 30 vps (NTSC).

#### **WAVE**

Format standard utilisé sur les systèmes Windows pour conserver les données audio. Les fichiers WAVE ont ".WAV" pour extension de fichier et les données peuvent être conservées en format comprimé ou non comprimé. Cet appareil photo utilise l'enregistrement PCM.

Les fichiers WAVE peuvent être lus sur un ordinateur personnel à l'aide des logiciels suivants :

Windows : MediaPlayer

Macintosh : QuickTime Player

✽ QuickTime 3.0 ou version ultérieure

### **Exif Print**

Le format Exif Print est un nouveau format révisé pour appareils photo numérique, contenant une grande variété d'informations de tournage afin de procurer une impression optimale.

## **Réseau mondial des appareils photo numériques FUJIFILM**

Si vous avez des questions techniques ou si vous avez besoin de services de réparation, adressezvous au distributeur local suivant. Veuillez présenter la carte de garantie et le reçu d'achat lorsque vous demandez des réparations. Reportez-vous à la carte de garantie pour les conditions de la garantie. Dans certains cas, les réparations et le support technique ne peuvent pas être acceptés pour certains modèles qui ne sont pas traités par votre distributeur local. Ces listes sont susceptibles d'être modifiées sans préavis.

![](_page_56_Picture_514.jpeg)

Support technique et 20, Avenue Lavoisier, Wavre, 1300, Belgium

![](_page_56_Picture_515.jpeg)

## **Réseau mondial des appareils photo numériques FUJIFILM**

![](_page_57_Picture_503.jpeg)

![](_page_57_Picture_504.jpeg)

## **Notes pour la sécurité**

- **Pour garantir une utilisation correcte de votre** appareil photo FinePix F470 correctement veuillez tout d'abord lire attentivement ces notes pour la sécurité et votre mode d'emploi.
- h Après avoir lu ces notes pour la sécurité, rangez-les dans un endroit sûr.

#### **A propos des icônes**

Les icônes illustrées, ci-dessous, sont utilisées dans ce document pour indiquer le degré de gravité des blessures ou dommages qui peuvent se produire si vous n'observez pas les informations indiquées par l'icône et si, en conséquence, vous utilisez ce produit de manière incorrecte.

![](_page_58_Picture_792.jpeg)

Les icônes illustrées, ci-dessous, sont utilisées pour indiquer la nature des informations que vous devez observer.

![](_page_58_Picture_7.jpeg)

Les icônes triangulaires vous indiquent que ces informations nécessitent votre attention ("Important").

Les icônes circulaires barrées en diagonale vous informent que l'action indiquée est interdite ("Interdite").

Les cercles pleins vous informent que l'action doit être réalisée ("Requis").

![](_page_58_Picture_11.jpeg)

![](_page_58_Picture_12.jpeg)

![](_page_59_Picture_8.jpeg)

![](_page_60_Picture_0.jpeg)

26 -30, Nishiazabu 2 -chome, Minato -ku, Tokyo 106 -8620, Japan http://home.fujifilm.com/products/digital/

Printed in China 1AG6P1P2953-- FPT